# emp@tia

Portal Informacyjno-Usługowy

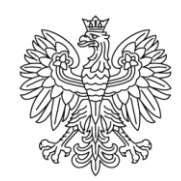

Ministerstwo Rodziny i Polityki Społecznej

# **Instrukcja składania wniosków on-line na PIU Emp@tia**

(na przykładzie wniosku o Rodzinny Kapitał Opiekuńczy – RKO-R)

**Styczeń 2022**

Spis treści

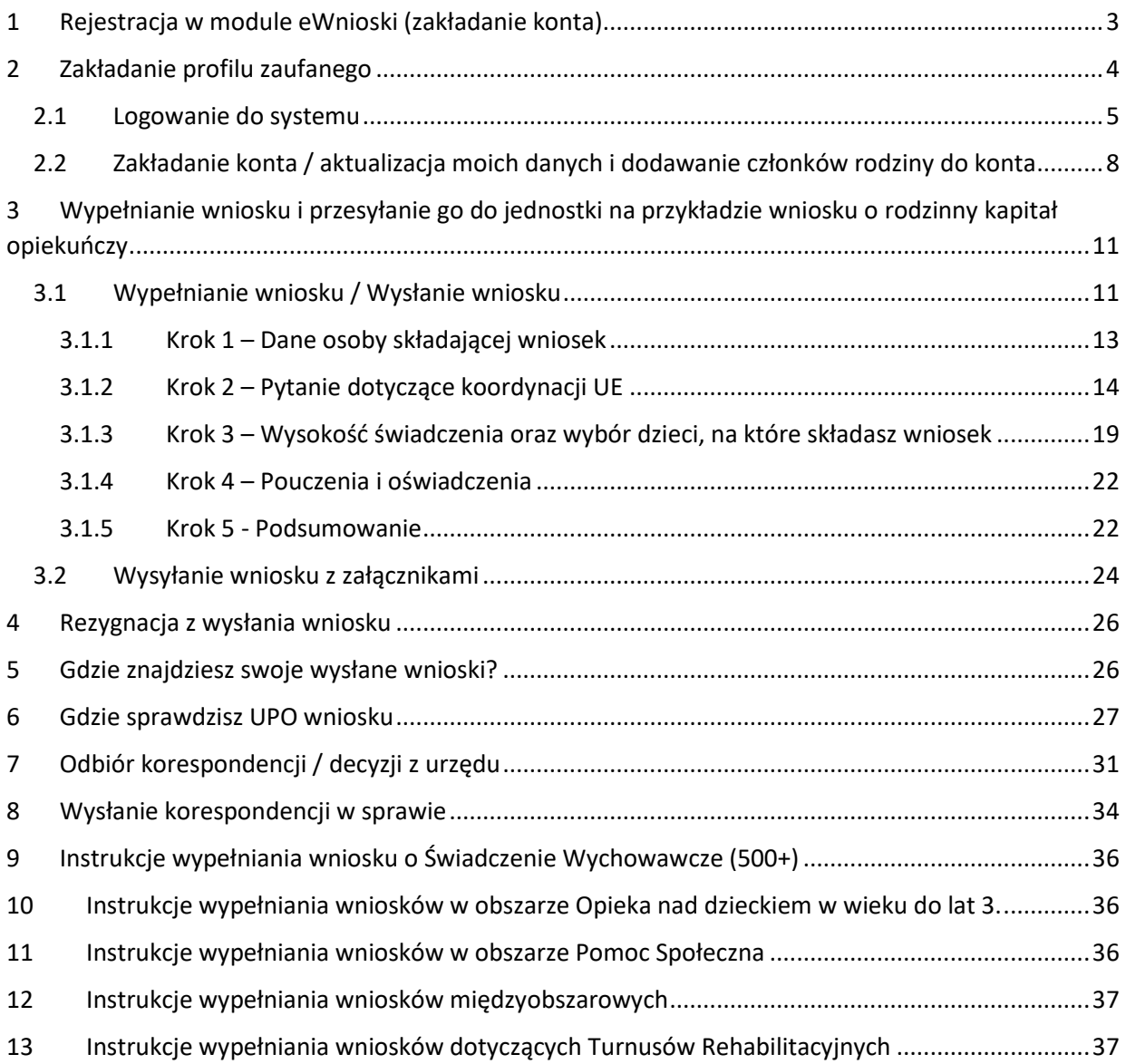

## <span id="page-2-0"></span>**1 Rejestracja w module eWnioski (zakładanie konta)**

W celu używania modułu eWnioski, należy korzystać z aktualnej wersji przeglądarek **Mozilla Firefox** lub **Google Chrome**. Użycie innej przeglądarki nie gwarantuje poprawności działania serwisu.

Przechodzimy na stronę: https://empatia.mpips.gov.[pl](http://www.empatia.mrpips.gov.pl/) i wchodzimy w moduł **eWnioski**:

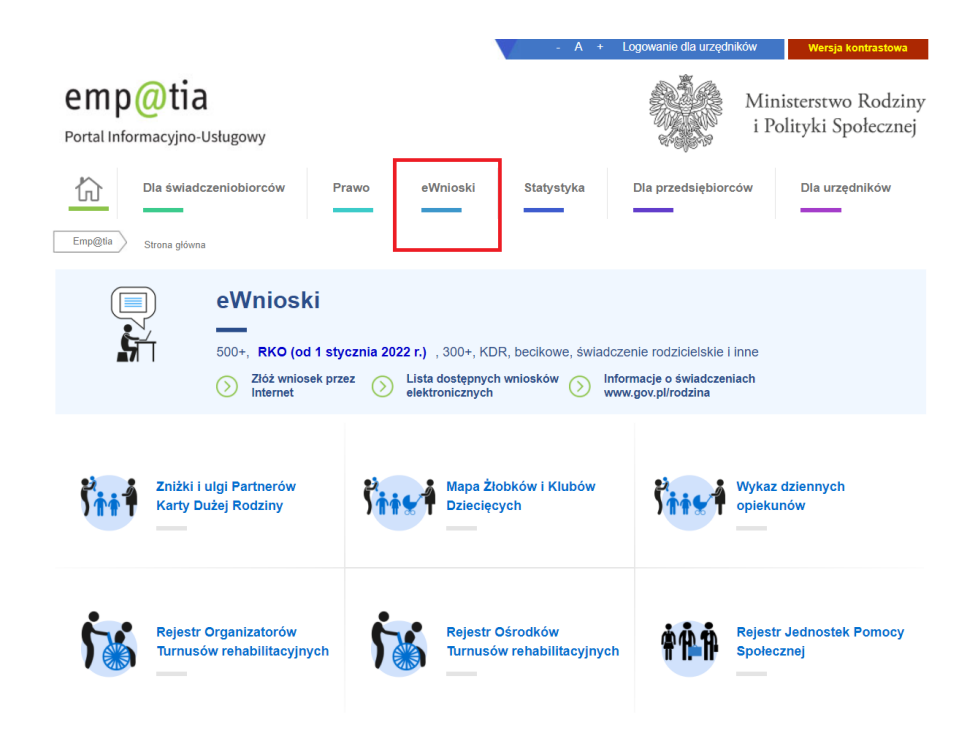

Zostaniemy przekierowani do modułu wniosków.

#### **Ważne!**

Aby móc zalogować się do modułu eWnioski konieczne jest skorzystanie z jednej z darmowych metod udostępnionych przez login.gov.pl (obecnie jest to Profil Zaufany i e-dowód) lub z podpisu elektronicznego. Bezpłatny profil zaufany można założyć on-line za pośrednictwem systemów bankowości elektronicznej banku: PKO BP, Inteligo, Santander, mBank, ING Banku Śląskiego, Millennium, Pekao S.A., Envelo, Alior, GET IN BANK, Banku Spółdzielczego, BNP Paribas, BOŚ.

W przypadku użycia innego urządzenia lub przeglądarki niż zalecane, zostaniesz o tym poinformowany komunikatem:

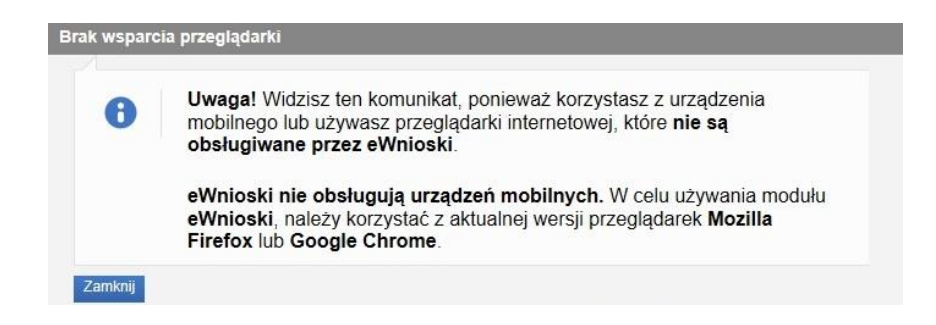

## <span id="page-3-0"></span>**2 Zakładanie profilu zaufanego**

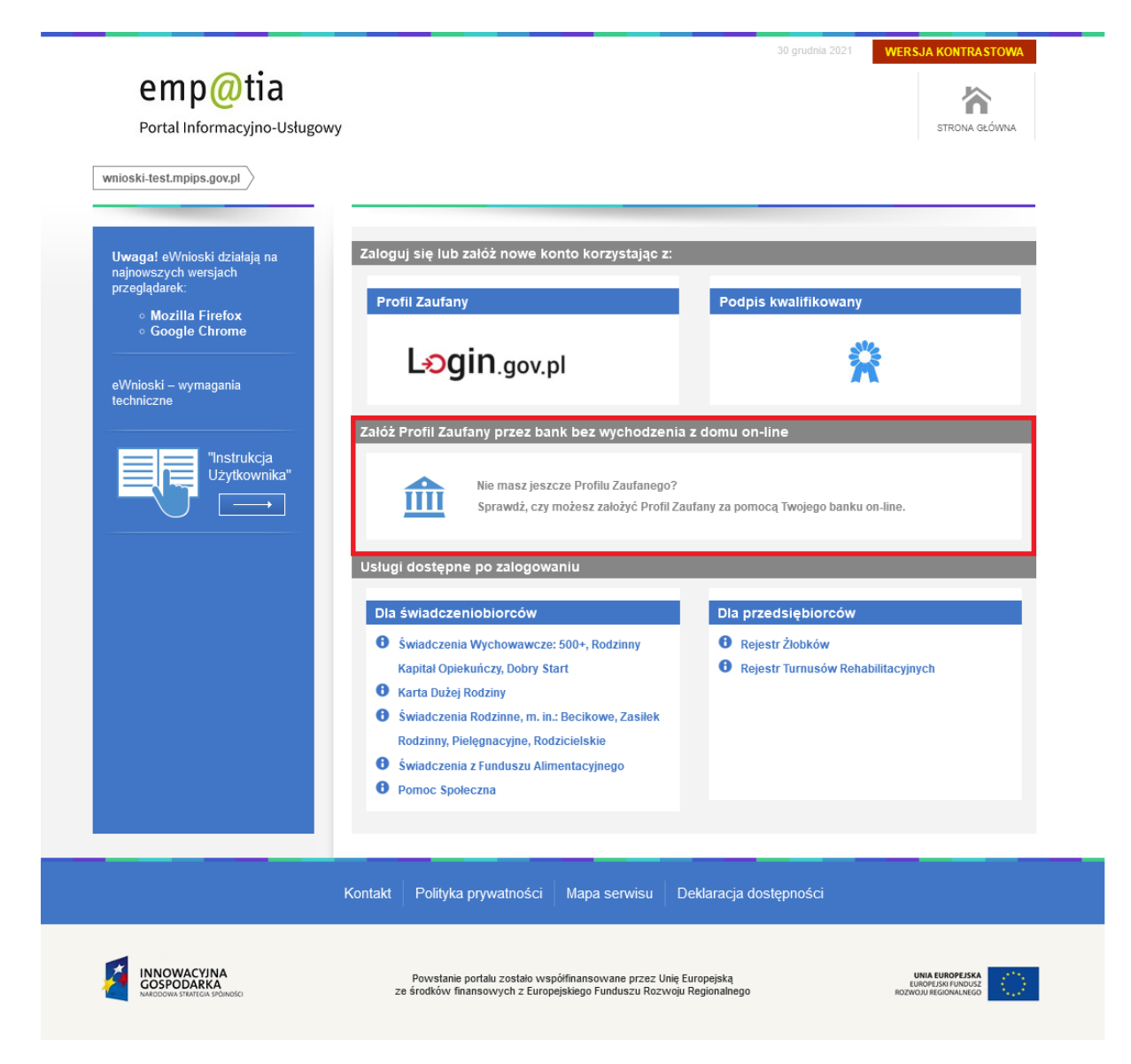

Po wybraniu **Załóż Profil Zaufany przez bank bez wychodzenia z domu on-line** zostaniemy przekierowani na stronę: [https://pz.gov.pl,](https://pz.gov.pl/) na której możemy po kliknięciu w ikonę naszego banku rozpocząć zakładanie bezpłatnego profilu zaufanego.

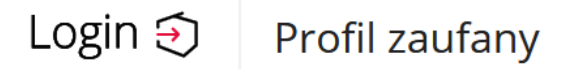

## Rejestracja w profilu zaufanym

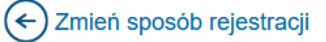

Wybierz swojego dostawcę tożsamości

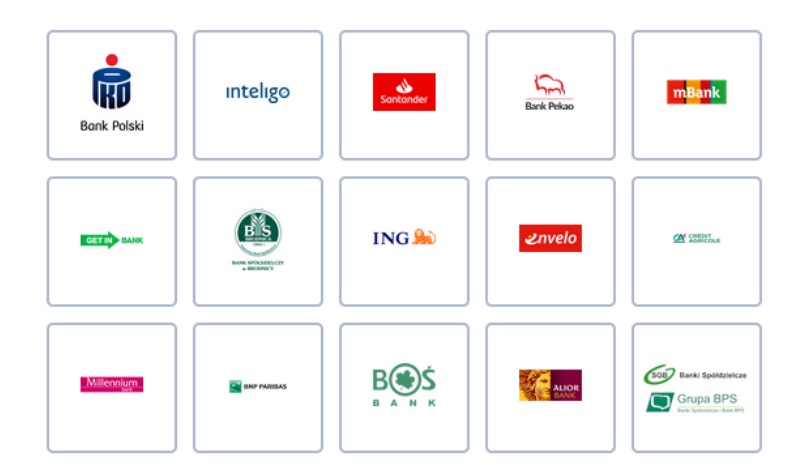

#### <span id="page-4-0"></span>**2.1 Logowanie do systemu**

Jeśli posiadasz już podpis elektroniczny, bezpłatny profil zaufany lub e-dowód możesz rozpocząć składanie wniosku. W tym celu klikamy na zakładkę: **Zaloguj się lub załóż nowe konto korzystając z: Profilu Zaufanego lub Podpisu kwalifikowanego**.

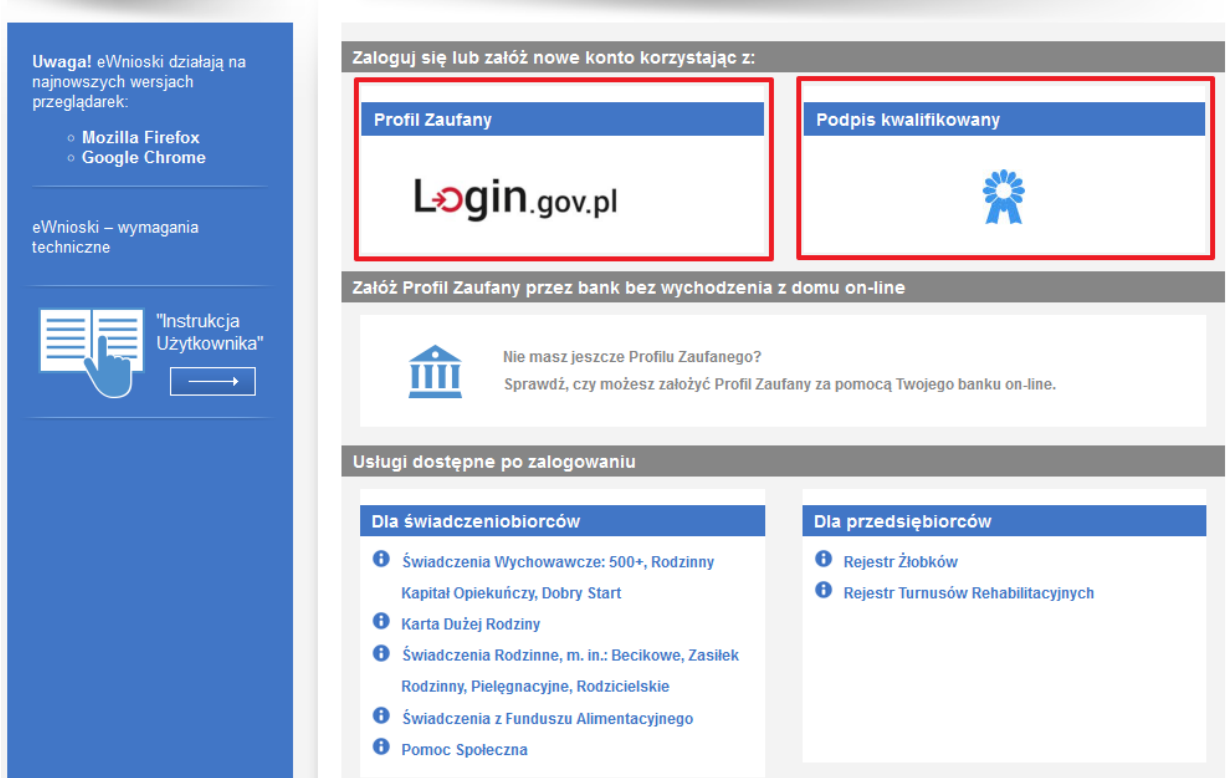

W przypadku wyboru zakładki **Profil zaufany** zostaniemy przekierowani na stronę logowania do profilu zaufanego. Pojawią się dwa sposoby zalogowania: **profil zaufany** i **e-dowód**. Jeżeli wybierzemy **e-dowód**, zostaniemy poproszeni o wybór urządzenia z modułem NFC (smartfon z modułem NFC i aplikacją mobilną eDO App lub czytnik NFC). Po wyborze urządzenia, należy postępować według wskazówek wyświetlanych na stronie.

## Wybierz sposób logowania

Bezpieczny i darmowy dostęp do usług publicznych

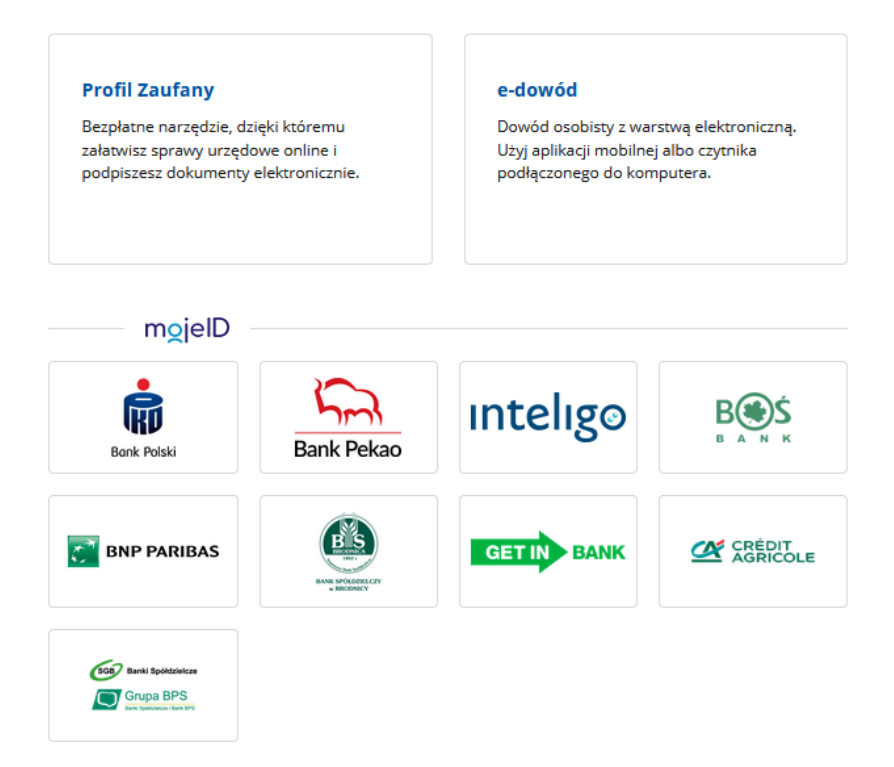

Na stronie Profilu Zaufanego mamy do wyboru dwa sposoby logowania. Pierwszy z nich to logowanie za pomocą hasła (tradycyjnego profilu zaufanego). Wpisujemy login i hasło do naszego profilu i logujemy się.

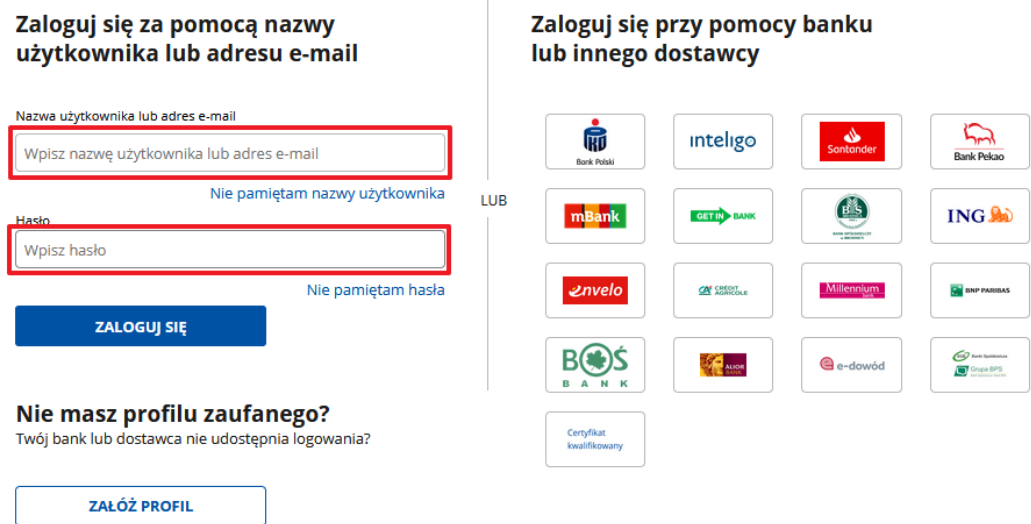

Drugim sposobem logowania do profilu zaufanego jest bankowość elektroniczna.

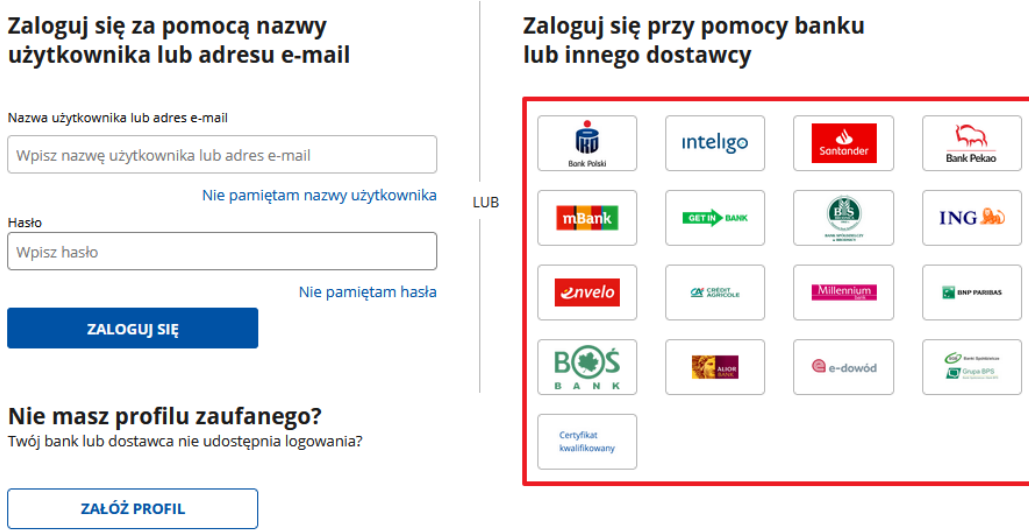

W drugim etapie logowania zostanie wysłany SMS z kodem, który wpisujemy w odpowiednie pole, a następnie klikamy na "POTWIERDŹ".

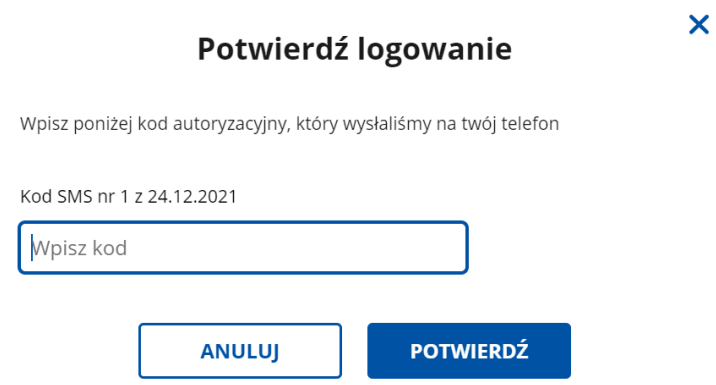

## <span id="page-7-0"></span>**2.2 Zakładanie konta / aktualizacja moich danych i dodawanie członków rodziny do konta**

Jeżeli jest to pierwsze logowanie do modułu eWnioski, zostaniemy poproszeni o podanie naszych danych:

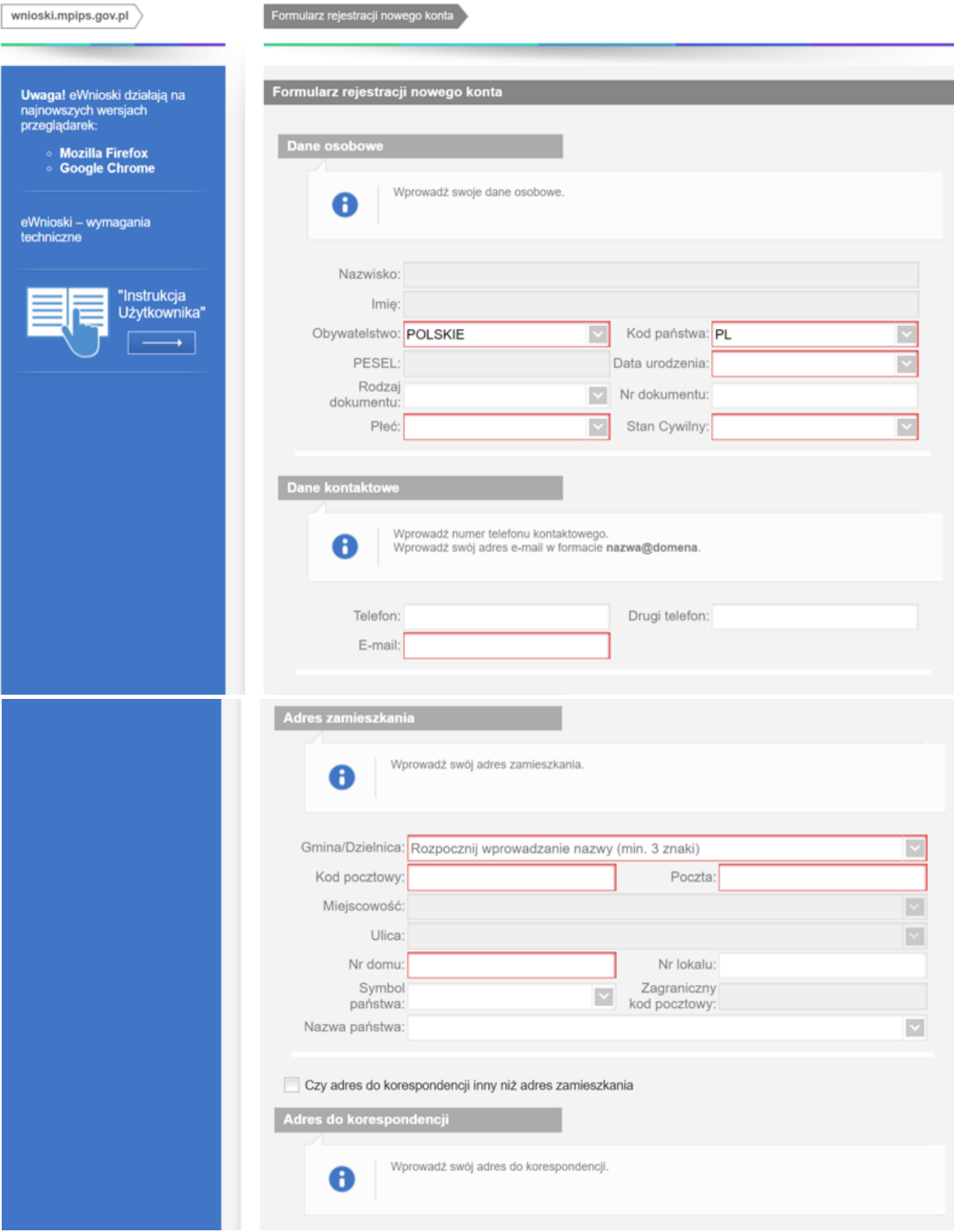

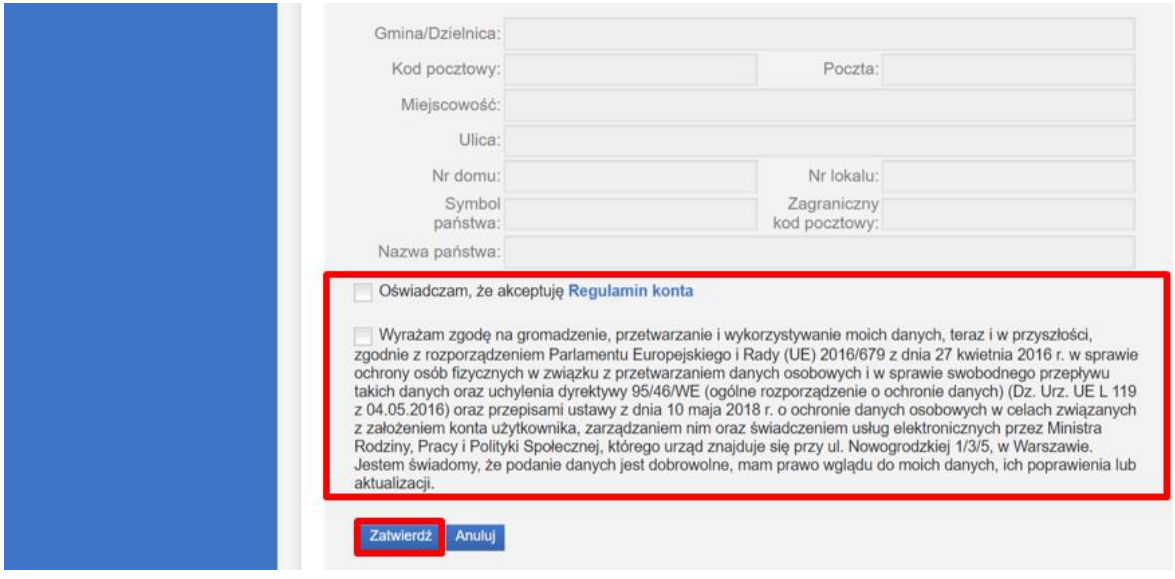

Po wpisaniu wszystkich wymaganych informacji zaznaczamy akceptację *Regulaminu konta* i wyrażamy zgodę na gromadzenie, przetwarzanie i wykorzystywanie danych w celu obsługi elektronicznej. W celu zmiany własnych danych przypisanych do konta, z bocznego menu na głównej stronie eWnioski

wybieramy: **Zmiana danych, a** następnie **Moje dane**.

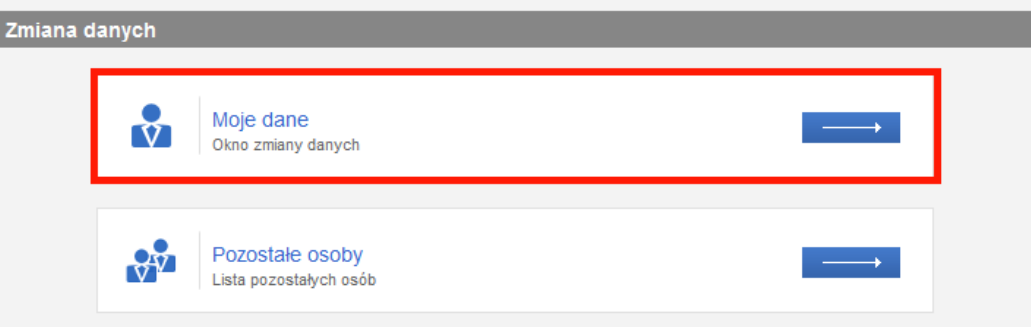

Zostanie otworzone okno z danymi przypisanymi do konta. Po wykonaniu edycji danych zapisujemy zmianę przyciskiem **Zapisz.**

W celu dodania do konta danych członków rodziny wybieramy **Zmiana danych**, następnie **Pozostałe osoby.** Zostanie zaprezentowana lista **Pozostałe osoby.** Wybieramy przycisk **Dodaj**, aby dodać dane członka rodziny.

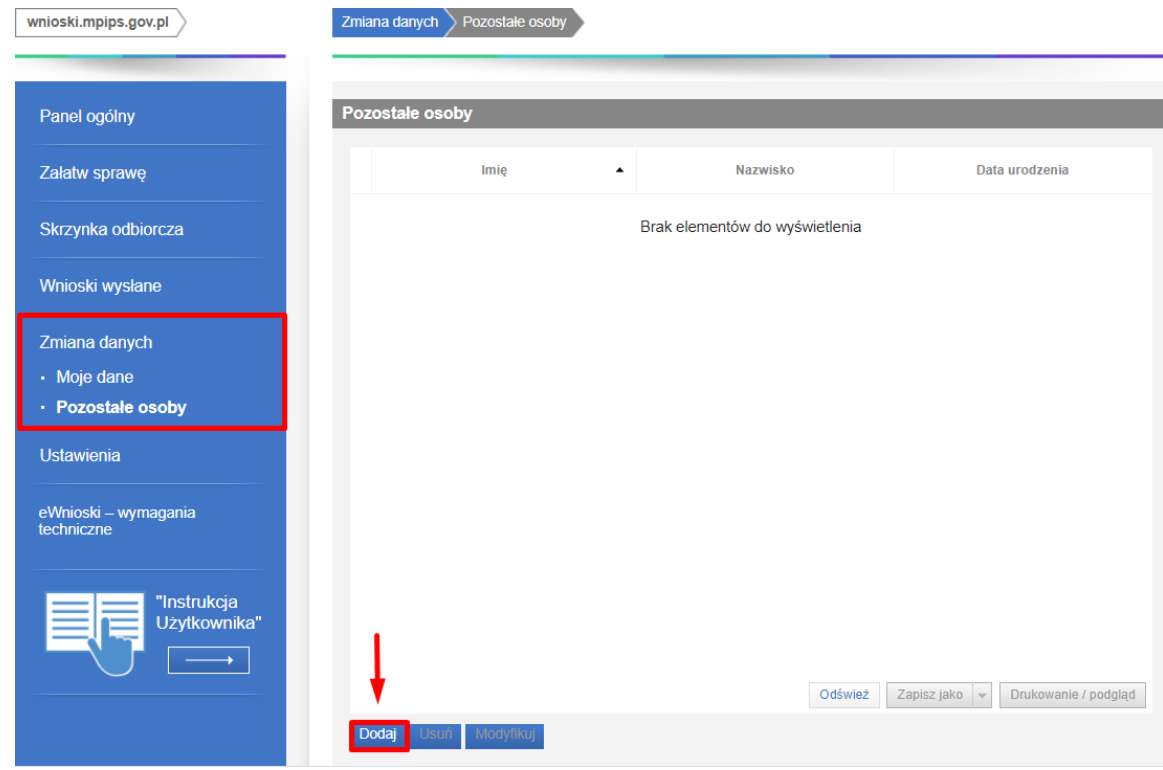

Po wybraniu przycisku zostanie otworzone okno, w którym wypełniamy i zapisujemy dane osoby.

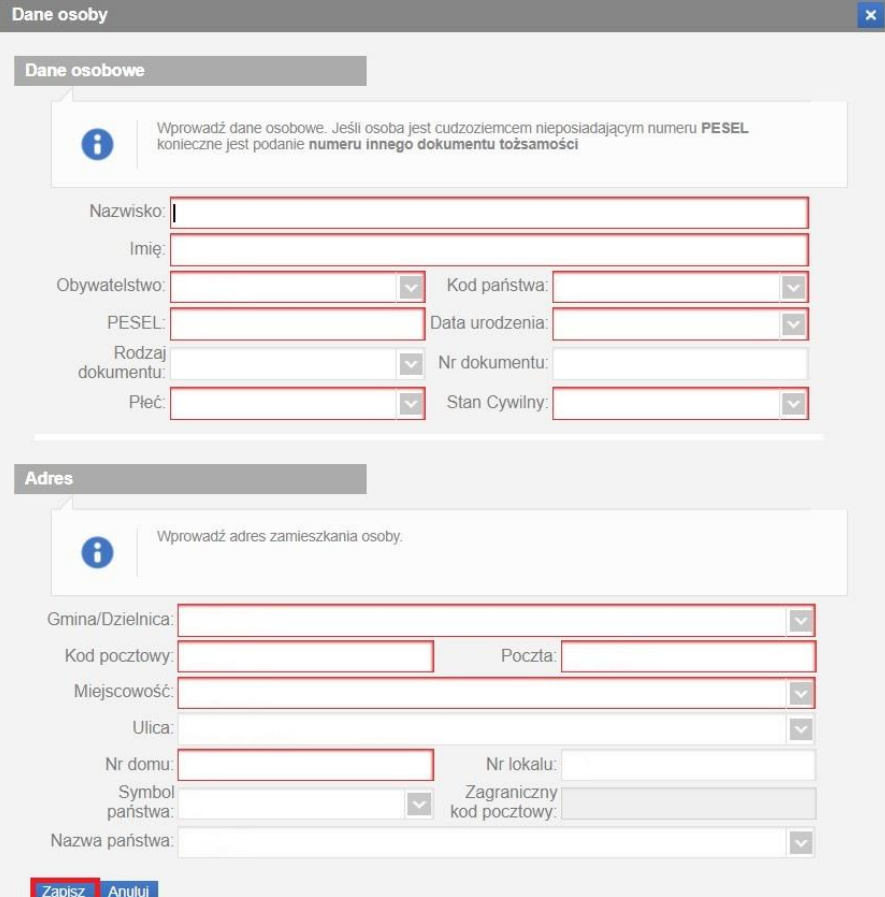

## **Ważne!**

Jeśli uzupełnisz dane członków Twojej rodziny przy zakładaniu konta, dane te będą podpowiadane we wnioskach elektronicznych przesyłanych za pomocą PIU Emp@tia.

## <span id="page-10-0"></span>**3 Wypełnianie wniosku i przesyłanie go do jednostki na przykładzie wniosku o rodzinny kapitał opiekuńczy**

## <span id="page-10-1"></span>**3.1 Wypełnianie wniosku / Wysłanie wniosku**

Po zalogowaniu na konto eWnioski pojawi się okno wyboru wniosków elektronicznych.

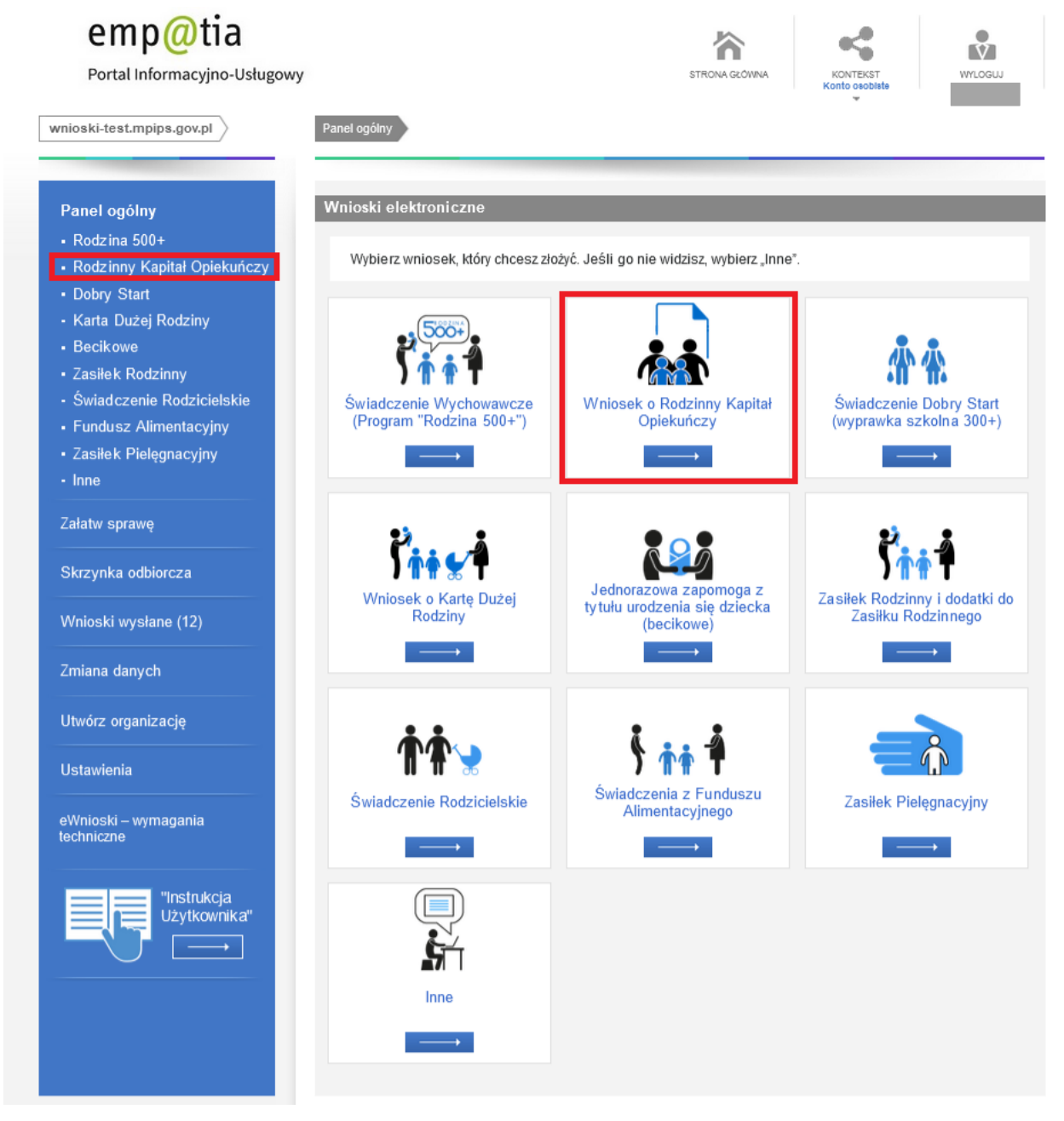

Wybierz wniosek o **Rodzinny Kapitał Opiekuńczy**.

Po wybraniu wniosku system wyświetli nam listę dokumentów oraz informację, co należy przygotować, aby wysłać poprawny wniosek.

#### **Ważne!**

Przygotuj wszystkie niezbędne informacje i dokumenty zanim rozpoczniesz składanie wniosku.

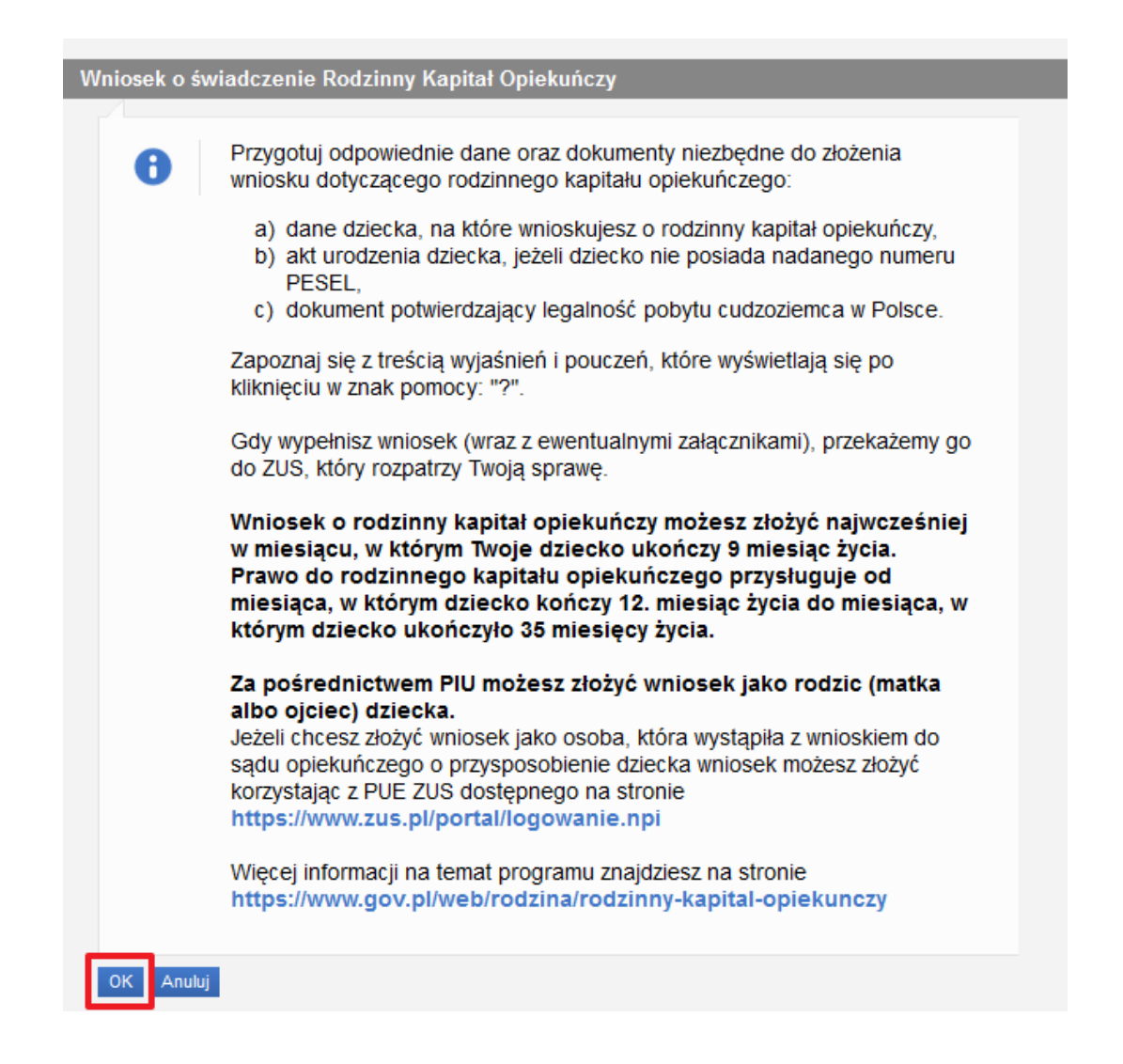

#### **Ważne!**

Po zatwierdzeniu okna z informacją **dla wniosków składanych bezpośrednio do ZUS** (np. RKO-R na Rodzinny Kapitał Opiekuńczy, SW-R na świadczenie wychowawcze, DS-R na świadczenie "Dobry start") **zostanie automatycznie uruchomiony kreator wniosków**. Dla tych wniosków pomijany jest krok wyboru urzędu/instytucji do którego składasz wniosek.

## <span id="page-12-0"></span>3.1.1 Krok 1 – Dane osoby składającej wniosek

Następnie rozpocznij składanie wniosku. W kroku pierwszym przeczytaj komunikaty, sprawdź swoje dane, podaj numer swojego rachunku bankowego.

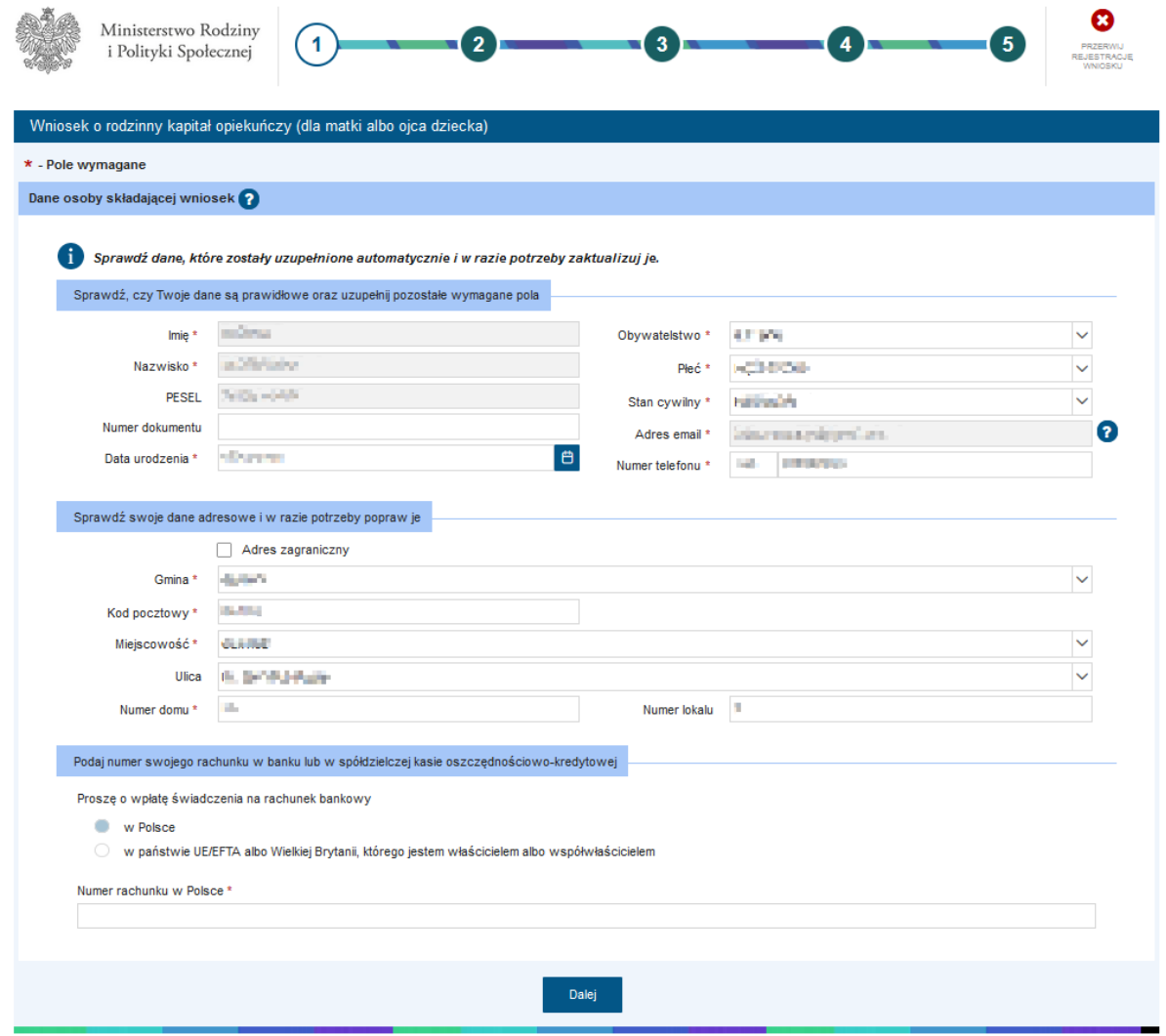

Jeżeli zaznaczysz **Adres zagraniczny** pojawią się dodatkowe pole do uzupełnienia. Podając adres zagraniczny, można wybrać, czy wypłata świadczenia trafi na numer rachunku w Polsce, czy na numer rachunku znajdujący się w innym kraju. Jeżeli wybierzesz rachunek znajdujący się w państwie UE/EFTA albo Wielkiej Brytanii, trzeba będzie podać dodatkowe dane dotyczące banku: oprócz numeru rachunku, obligatoryjnie należy uzupełnić pole **Nazwa i adres banku** oraz **Międzynarodowy identyfikator banku w formacie BIC/SWIFT**:

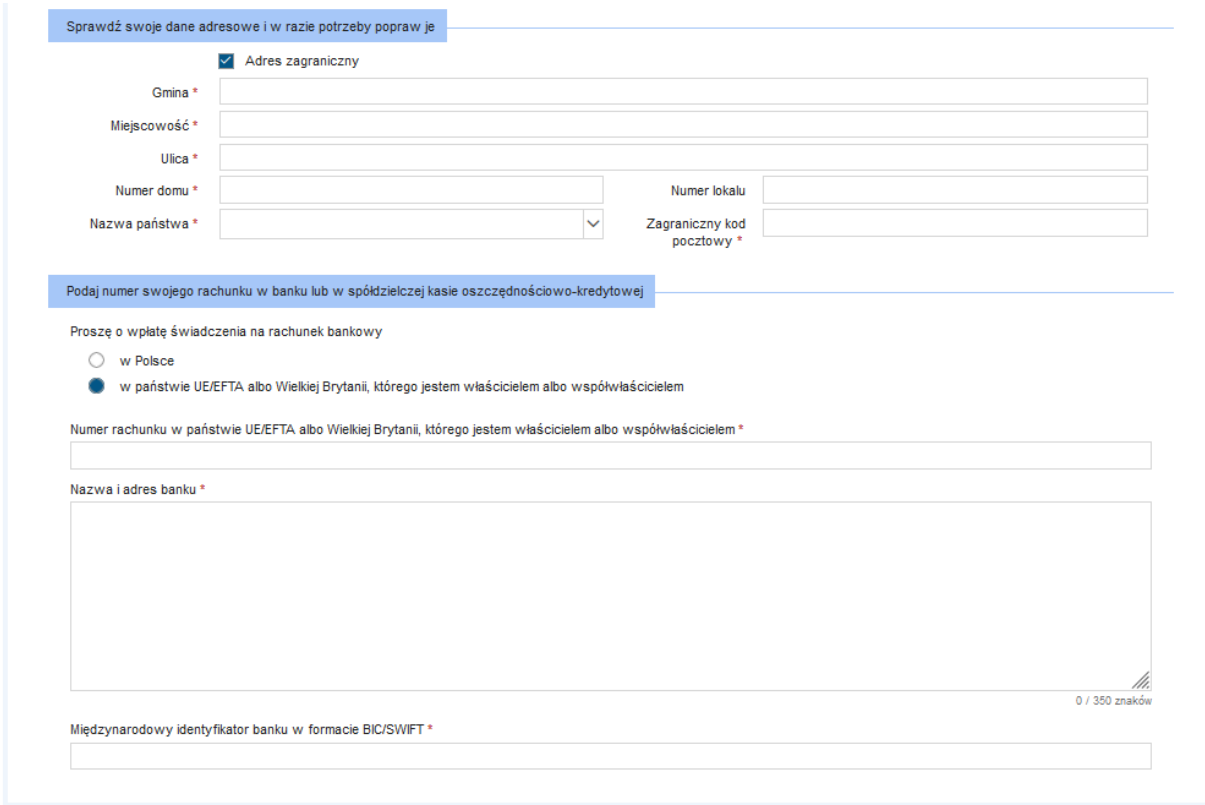

Po wypełnieniu pierwszego kroku kreatora można przejść **Dalej**.

## <span id="page-13-0"></span>3.1.2 Krok 2 – Pytanie dotyczące koordynacji UE

W kroku drugim pojawią się pytania dotyczące koordynacji systemów zabezpieczenia społecznego regulowane przez unijne przepisy.

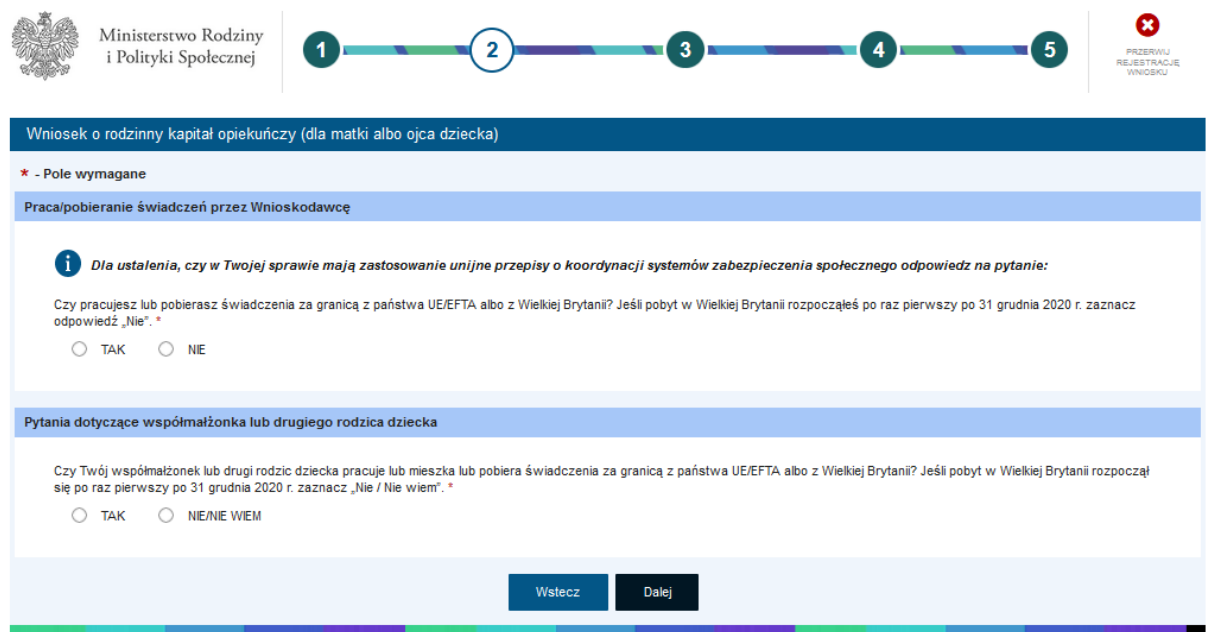

Jeżeli na poniższe pytania:

- Czy pracujesz lub pobierasz świadczenia z państwa UE/EFTA albo Wielkiej Brytanii? Jeśli pobyt w Wielkiej Brytanii rozpoczął się po raz pierwszy po 31 grudnia 2020 r. zaznacz "NIE"
- Czy Twój współmałżonek lub drugi rodzic dziecka pracuje lub mieszka, lub pobiera świadczenia z państwa UE/EFTA albo z Wielkiej Brytanii? Jeśli pobyt w Wielkiej Brytanii rozpoczął się po 31 grudnia 2020 r. zaznacz "NIE/NIE WIEM"

zostanie udzielona odpowiedź **NIE**, można kliknąć przycisk **Dalej** i w ten sposób przejść do 3 kroku wypełniania wniosku.

Jeżeli na któreś z powyższych pytań, odpowiesz **TAK** – pojawią się dodatkowe pola do uzupełnienia.

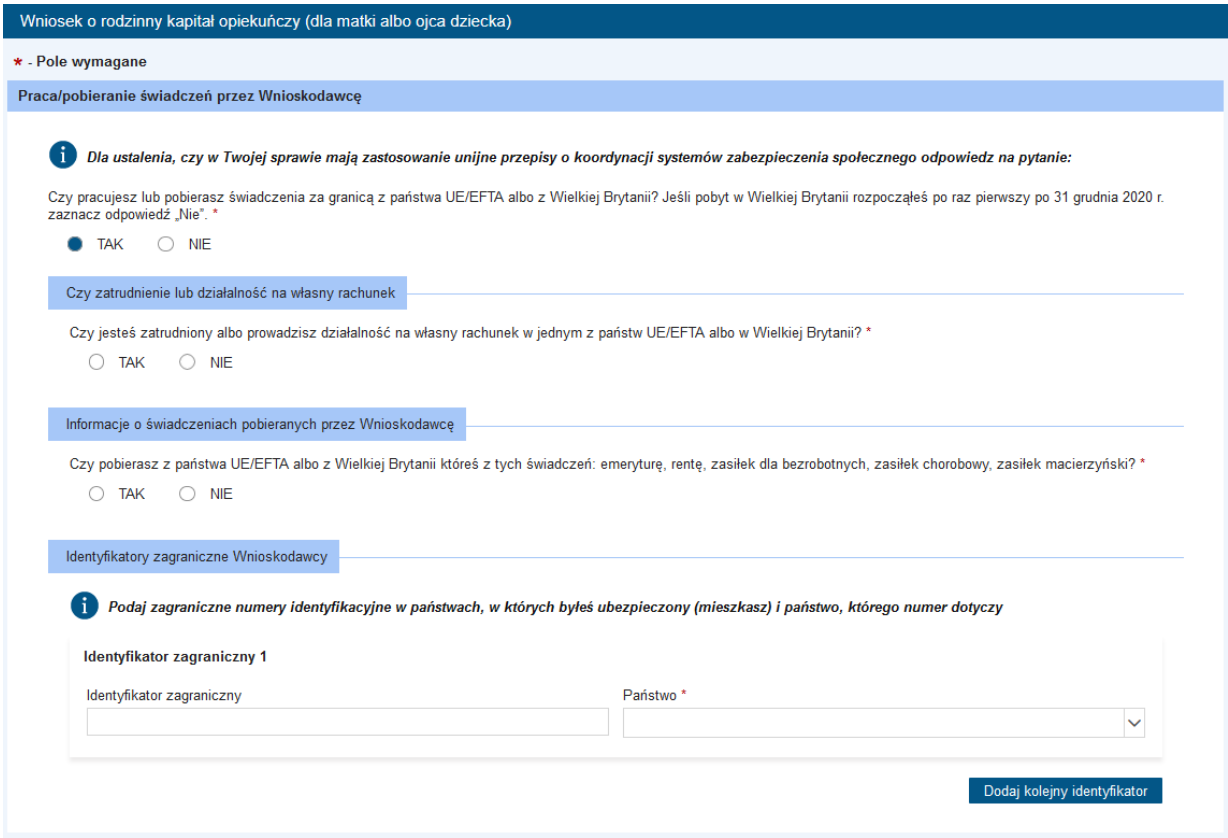

Należy odpowiedzieć, czy jesteś zatrudniony albo prowadzisz działalność w jednym z państw z UE/EFTA albo Wielkiej Brytanii (odpowiedź **TAK** lub **NIE**). Jeżeli odpowiedź będzie **TAK** pojawią się dodatkowe pola do wyboru. Spośród listy należy zaznaczyć co najmniej jedną pozycję. Po zaznaczeniu np. osoba prowadząca działalność na własny rachunek, pojawi się możliwość dodania daty **od kiedy** i **do kiedy** działalność jest prowadzona. Jeżeli jest prowadzona nadal – daty końcowej nie należy wpisywać. Kolejno do wypełnienia jest pole **państwo** i **nazwa i adres siedziby prowadzenia działalności**. Można dodać kolejny okres zatrudnienia. Dodatkowo można dołączyć skan dokumentu, dotyczący zarejestrowania działalności na własny rachunek w państwie UE/EFTA albo w Wielkiej Brytanii.

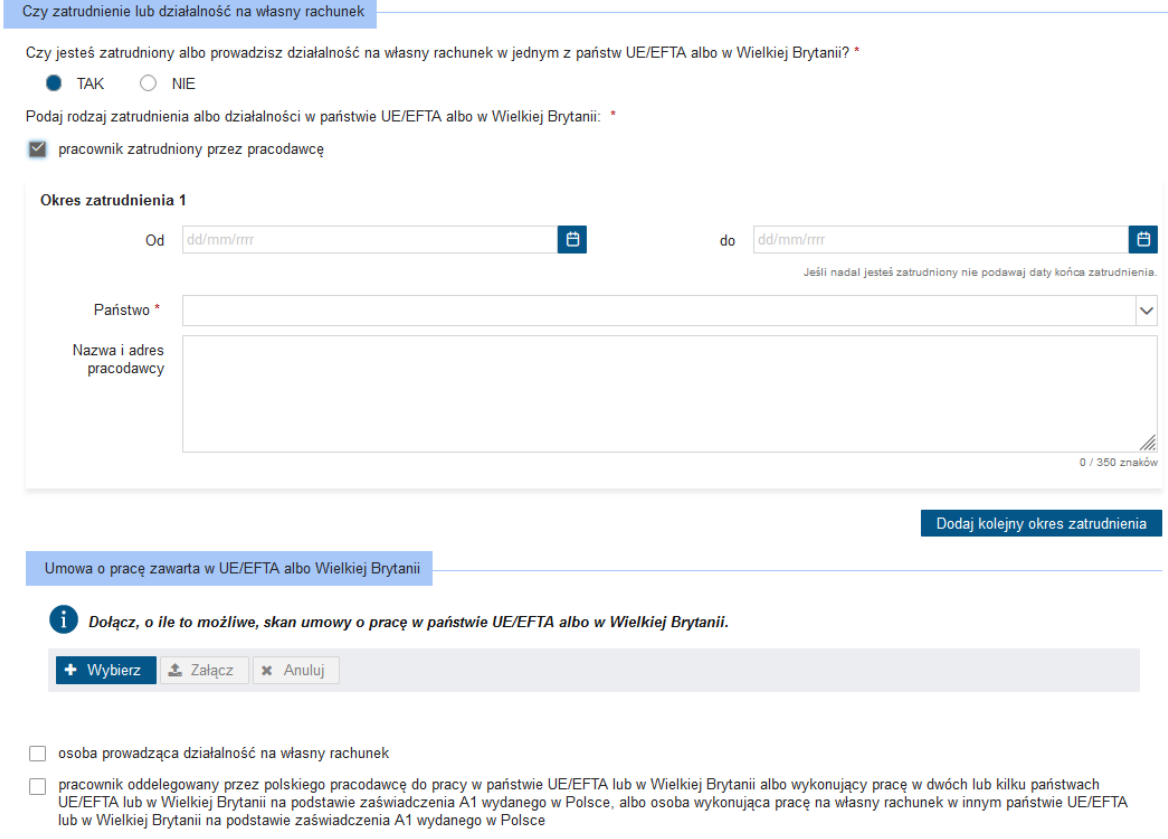

pracownik sezonowy

Jeżeli na pytanie dotyczące pobierania świadczenia z państw UE/EFTA albo z Wielkiej Brytanii, odpowiedź będzie twierdząca, należy podać jakie świadczenie jest pobierane (emerytura/renta, świadczenie z tytułu bezrobocia, zasiłek chorobowy/zasiłek macierzyński) i z jakiego państwa:

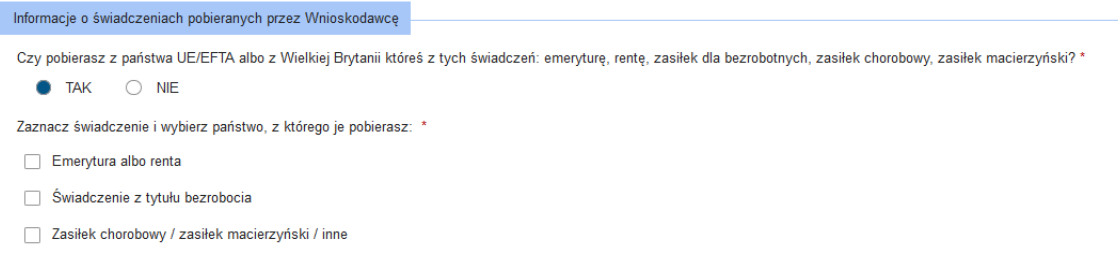

Następnie możesz podać identyfikator zagraniczny (maksymalnie 20 pozycji). Pamiętaj, że jeżeli podasz identyfikator, wtedy konieczne jest podanie państwa, którego ten identyfikator dotyczy.

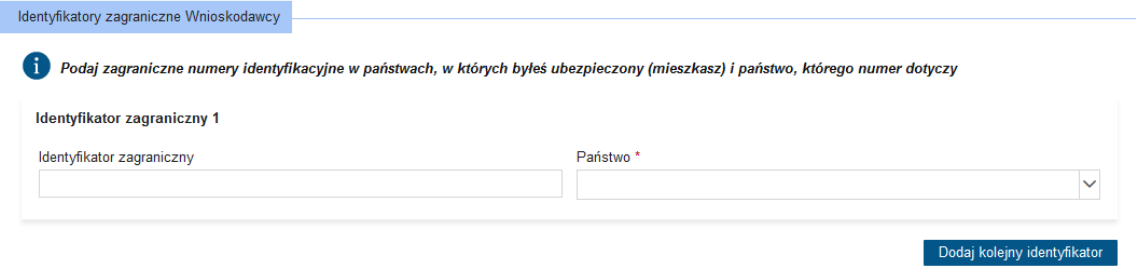

Kolejno są pytania dotyczące współmałżonka lub drugiego rodzica dziecka, jeżeli na pytanie "Czy Twój współmałżonek lub drugi rodzic dziecka pracuje lub mieszka, lub pobiera świadczenia z państwa UE/EFTA albo z Wielkiej Brytanii? Jeśli pobyt w Wielkiej Brytanii rozpoczął się po raz pierwszy po

31 grudnia 2020 r. zaznacz "NIE/NIE WIEM" – odpowiedziałeś TAK. Pojawią się pola do wypełnienia (dotyczące współmałżonka lub drugiego rodzica dziecka). Następnie należy podać identyfikator zagraniczny.

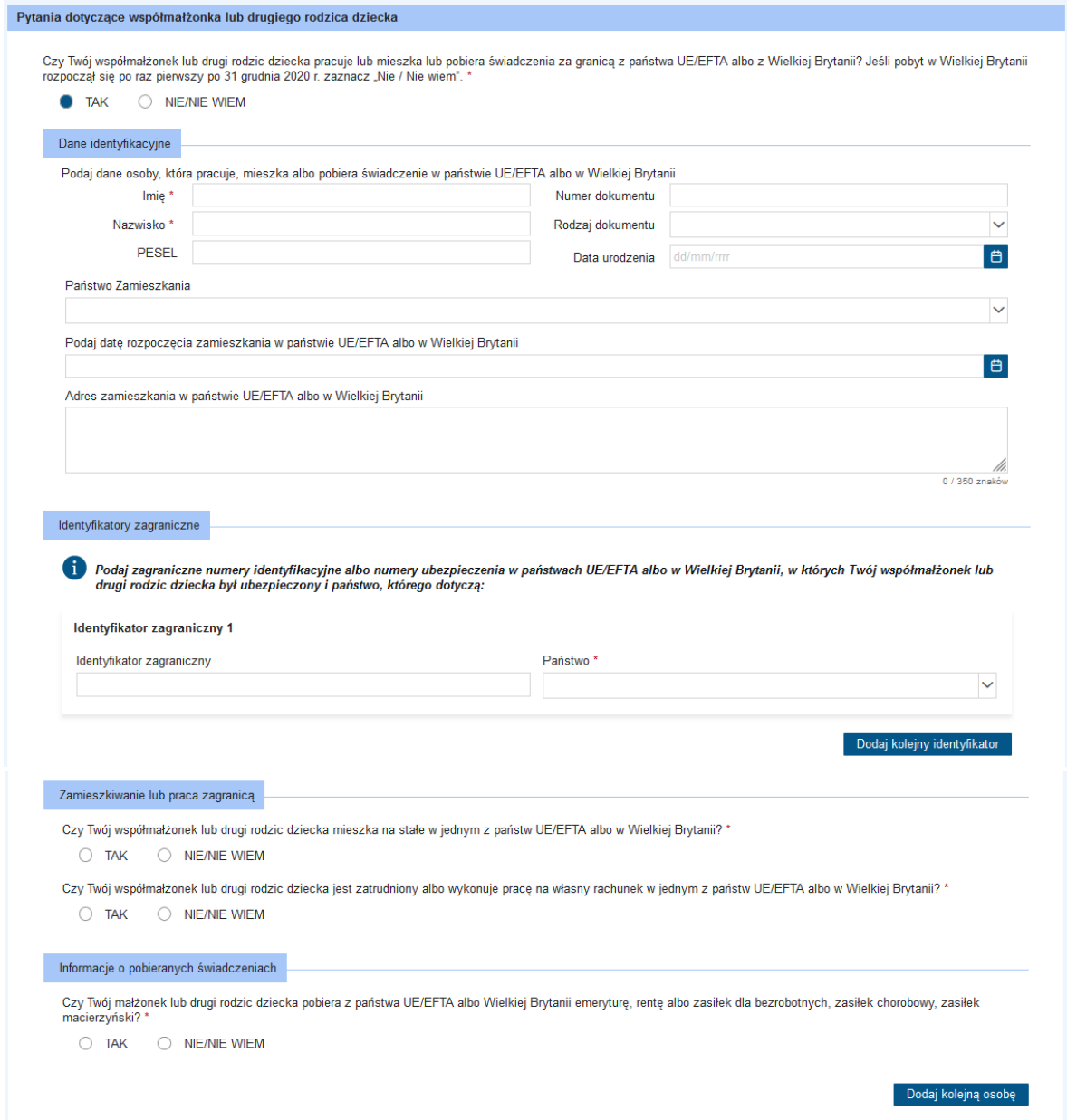

Jeżeli na wszystkie powyższe 3 pytania odpowiesz **NIE/NIE WIEM**, możesz przejść do dalszego wypełniania wniosku. Jeżeli na chociaż jedno z pytań odpowiesz **TAK**, pojawią się dodatkowe pola do wypełnienia (takie same jak omówione wcześniej w przypadku wnioskodawcy). Należy podać rodzaj zatrudnienia albo działalności prowadzonej w państwie UE/EFTA albo w Wielkiej Brytanii. Jeżeli współmałżonek/drugi rodzic dziecka jest pracownikiem oddelegowanym przez polskiego pracodawcę do pracy w UE/EFTA lub w Wielkiej Brytanii albo wykonuje pracę w dwóch lub kilku państwach UE/EFTA lub w Wielkiej Brytanii na podstawie zaświadczenia A1 wydanego w Polsce, albo osoba wykonuje pracę na własny rachunek w innym państwie UE/EFTA lub w Wielkiej Brytanii na podstawie zaświadczenia A1 wydanego w Polsce należy zaznaczyć odpowiednią pozycję. To samo dotyczy, jeżeli współmałżonek/drugi rodzic dziecka jest pracownikiem sezonowym.

Kolejnym pytaniem jest pytanie o pobierane świadczenia z państwa UE/EFTA albo z Wielkiej Brytanii. Należy zaznaczyć jakie świadczenie jest pobierane i z jakiego państwa.

Można dodać dane kolejnej osoby.

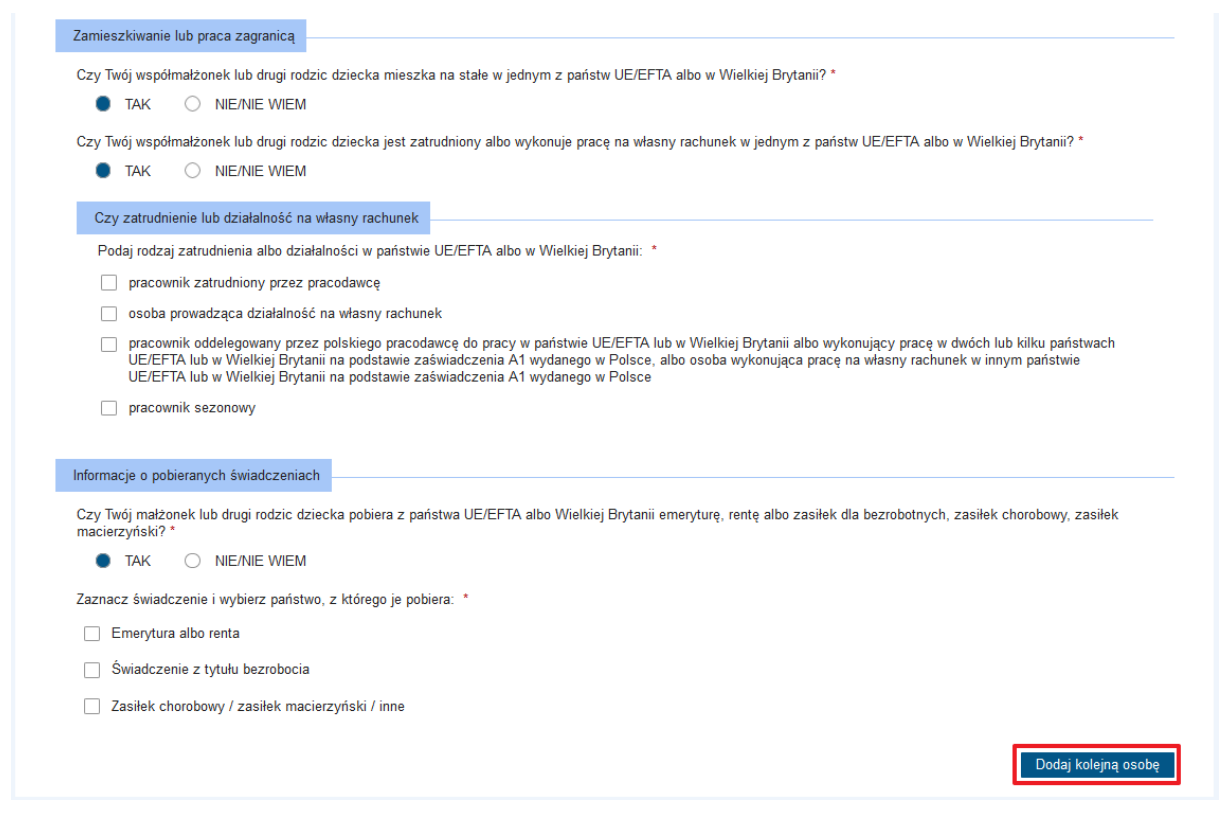

Następnie pojawia się sekcja dotycząca statusu zawodowego w Polsce, zarówno wnioskodawcy jak i współmałżonka/drugiego rodzica dziecka. Wymagane jest zaznaczenie co najmniej jednej pozycji:

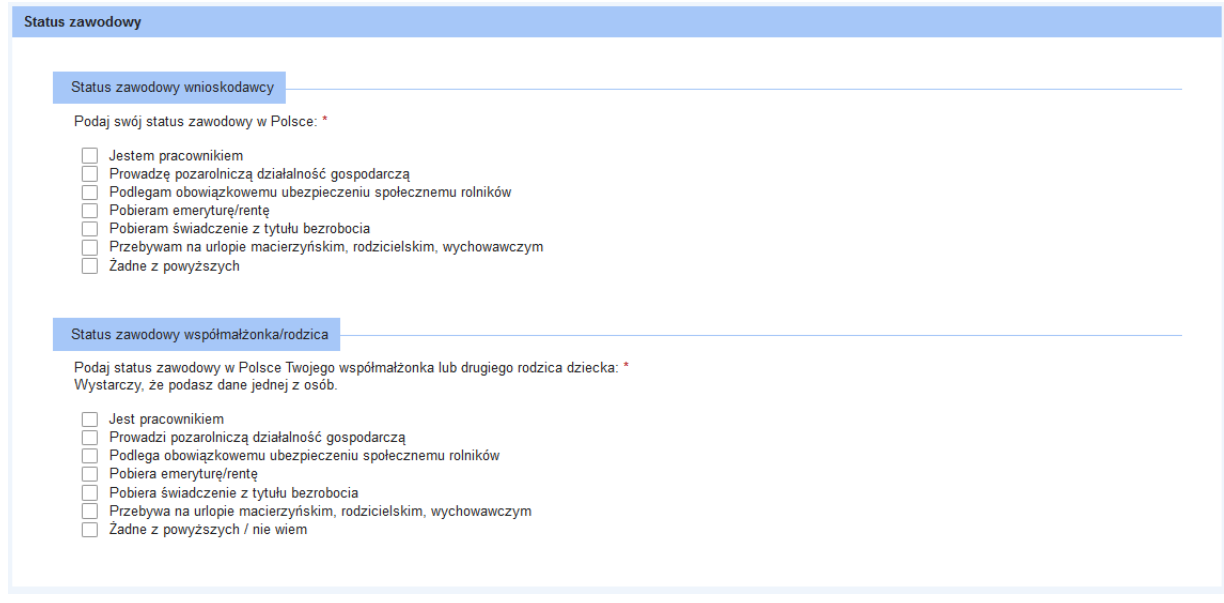

W następnej sekcji znajdują się pola dotyczące współmałżonka lub drugiego rodzica dziecka.

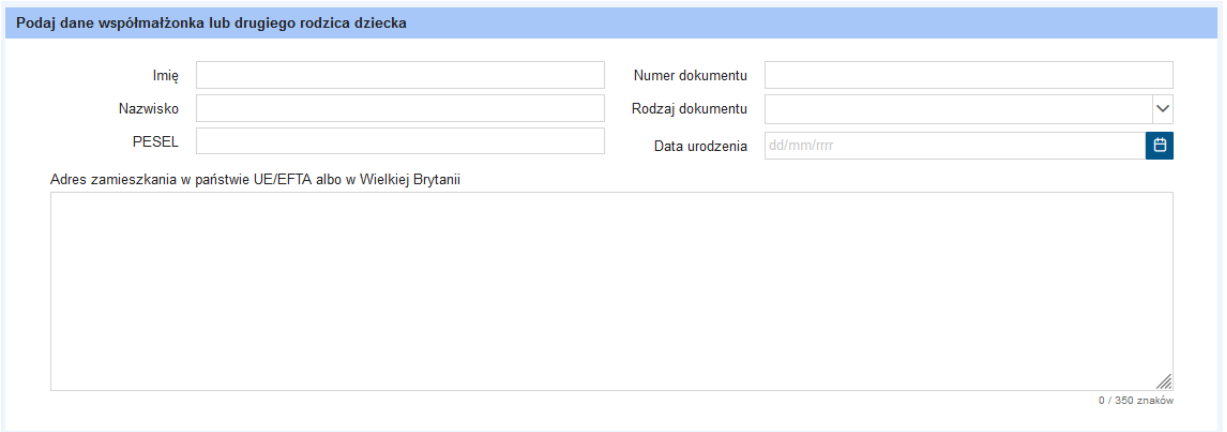

Na samym końcu tego kroku kreatora pojawia się pytanie o zagraniczne świadczenie rodzinne z państwa UE/EFTA albo z Wielkiej Brytanii. Odpowiedz **TAK** lub **NIE/NIE WIEM**:

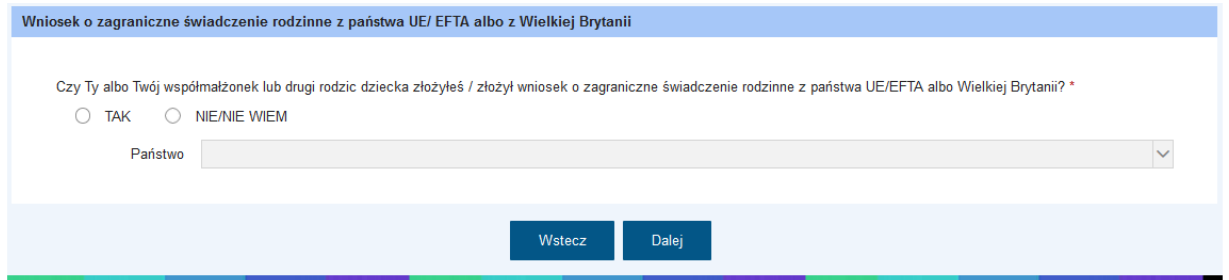

Wybierz **Dalej** by przejść do kolejnego kroku kreatora.

## <span id="page-18-0"></span>3.1.3 Krok 3 – Wysokość świadczenia oraz wybór dzieci, na które składasz wniosek

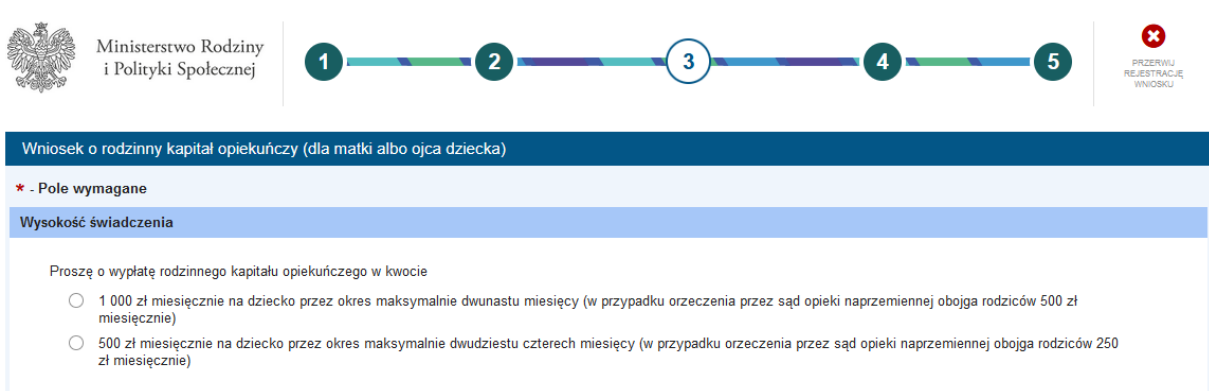

W pierwszej sekcji należy wskazać miesięczną wysokość świadczenia, jaką chcesz otrzymywać:

Na tym etapie należy dodać dane dzieci, na które ubiegasz się o świadczenie (lub wybrać dzieci z listy osób). Pamiętaj, że wniosek o rodzinny kapitał opiekuńczy możesz złożyć najwcześniej w miesiącu, w którym Twoje dziecko ukończy 9 miesiąc życia, ale nie później niż 35 miesiąc życia. O dane najstarszego dziecka w rodzinie zostaniesz poproszony dalej.

Za pomocą przycisku **+Uzupełnij listę osób** możesz dodać dane dziecka/dzieci:

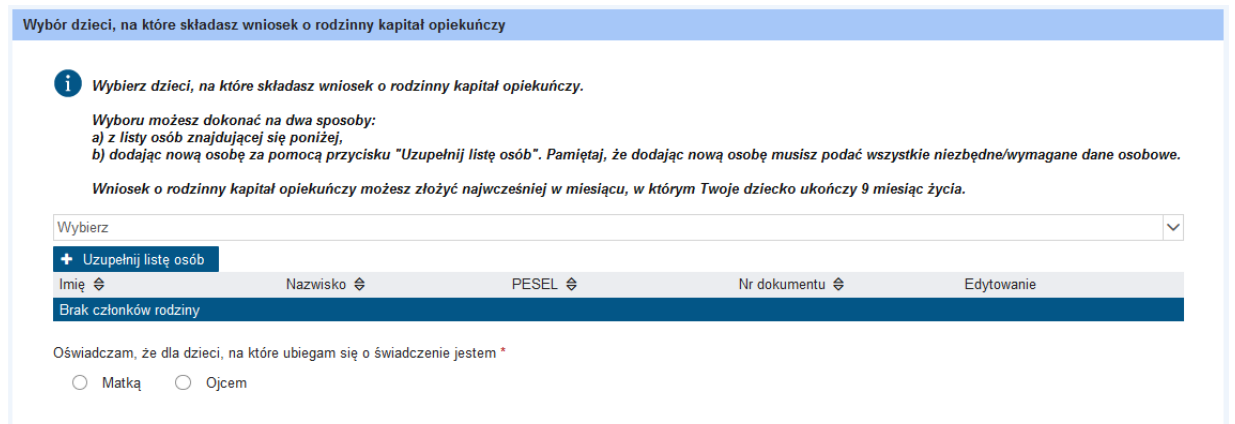

Otworzy się okno, po wypełnieniu wszystkich wymaganych pól, kliknij **Dodaj**.

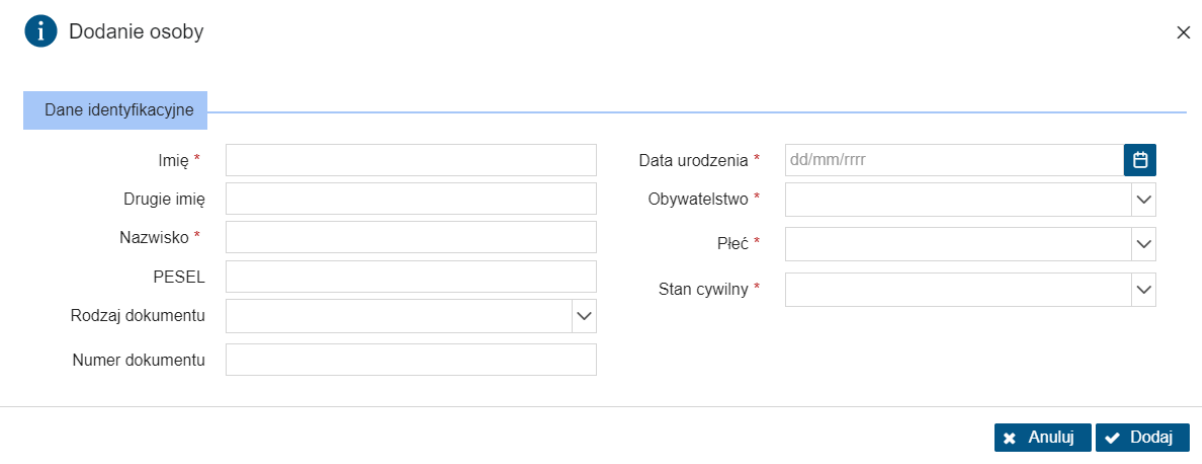

Jeżeli dziecko nie ma nadanego numeru PESEL do wniosku musisz dołączyć akt urodzenia dziecka. W takiej sytuacji pojawi się stosowny komunikat:

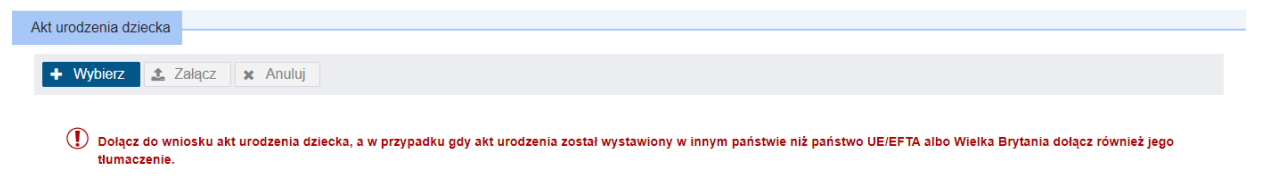

Należy zaznaczyć **TAK** lub **NIE** na pytanie: *"Czy dziecko mieszka pod tym samym adresem co Ty?".* 

**Uwaga!** To pytanie pojawi się tylko wtedy, gdy na pytanie "Czy pracujesz lub pobierasz świadczenia z państwa UE/EFTA albo z Wielkiej Brytanii?" udzielono odpowiedzi "TAK"

lub na pytanie "Czy Twój współmałżonek lub drugi rodzic dziecka pracuje lub mieszka lub pobiera świadczenia z państwa UE/EFTA albo z Wielkiej Brytanii?" udzielono odpowiedzi "TAK" lub wskazano w polu "Państwo zamieszkania" (wnioskodawcy) jedno z państw zagranicznych z listy: Państwo UE/EFTA albo Wielką Brytanię.

Jeżeli wnioskodawca zaznaczy odpowiedź NIE, wówczas należy uzupełnić pole "Podaj adres zamieszkania dziecka". Dotyczy to każdego dziecka, na które składany jest wniosek:

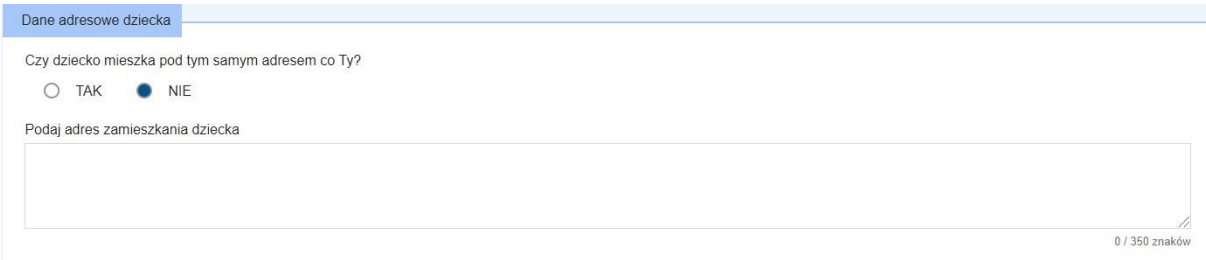

Następnie jest oświadczenie dotyczące pobierania podobnego świadczenia za granicą (należy podać państwo, z którego przysługuje świadczenie) oraz pytanie dotyczące sprawowanej opieki naprzemiennej. Jeżeli wnioskodawca posiada orzeczenie sądu potwierdzające sprawowanie opieki naprzemiennej, musi dołączyć plik z orzeczeniem sądu.

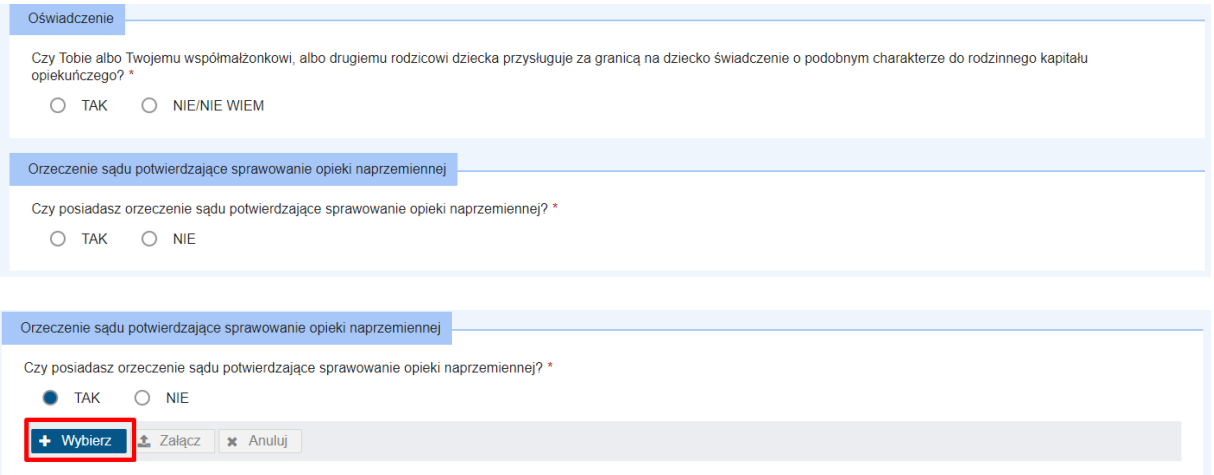

Po wprowadzeniu danych dziecka/dzieci, na które ubiegasz się o przyznanie świadczenia, należy podać dane najstarszego dziecka:

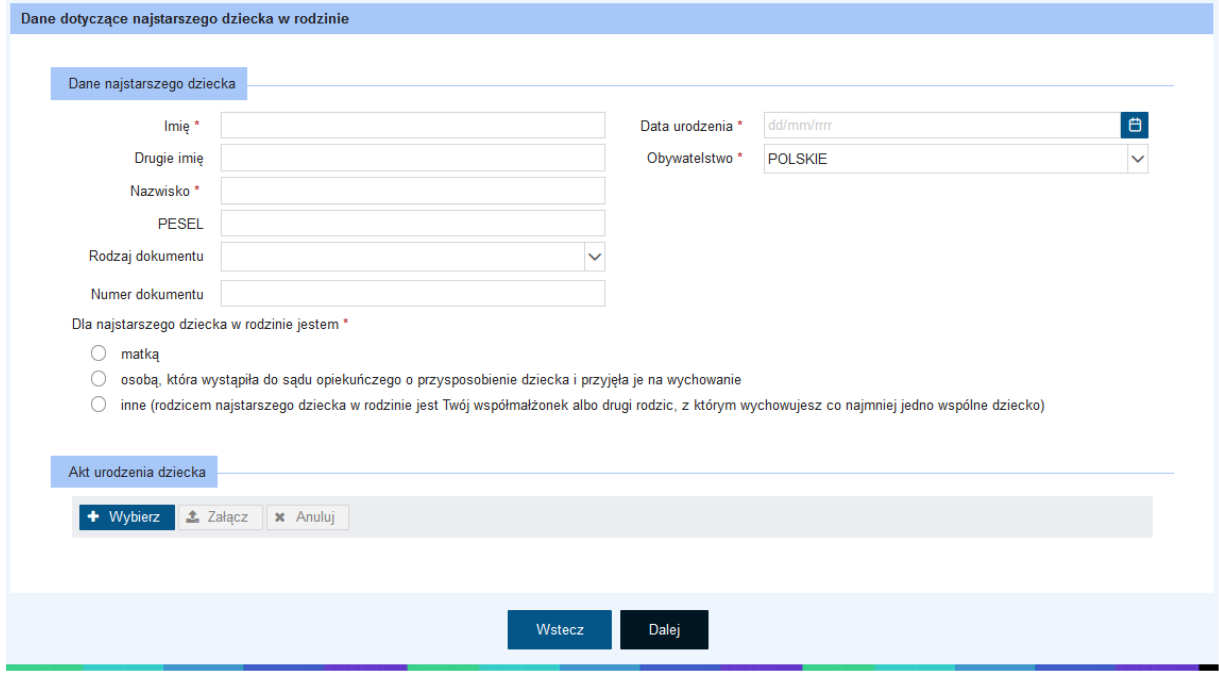

Po uzupełnieniu, możesz kliknąć **Dalej**.

## <span id="page-21-0"></span>3.1.4 Krok 4 – Pouczenia i oświadczenia

W kroku 4 zawarte są pouczenia dotyczące składania wniosku o rodzinny kapitał opiekuńczy (dla matki albo ojca dziecka).

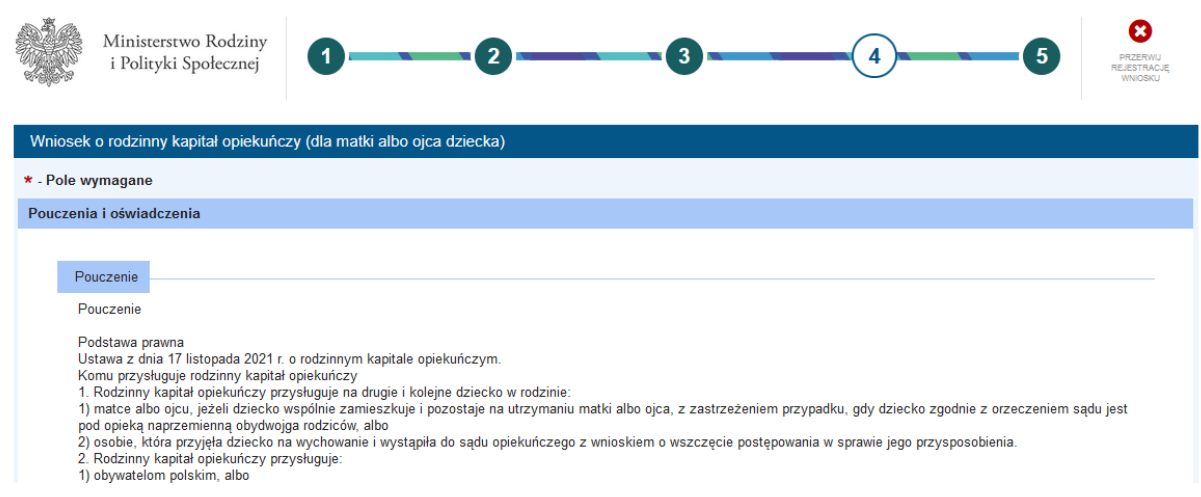

Należy się zapoznać z pouczeniem a następnie przejść do sekcji oświadczeń. Wszystkie pozycje muszą być zaznaczone, by móc dalej przejść do wypełniania wniosku.

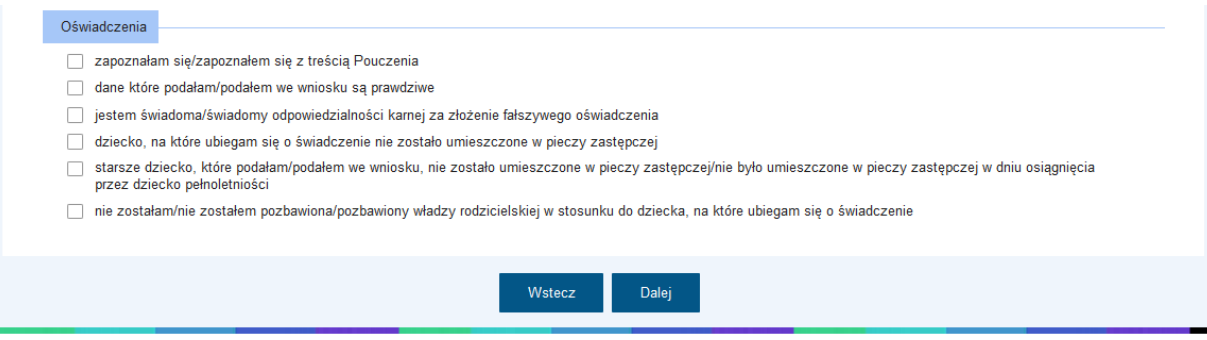

Po zaznaczeniu oświadczeń możesz przejść **Dalej**.

## <span id="page-21-1"></span>3.1.5 Krok 5 - Podsumowanie

Ostatni krok kreatora – krok 5 – to podsumowanie wszystkich wprowadzonych danych. Jeżeli uznasz, że wprowadzone dane są aktualne, możesz kliknąć **Zatwierdź dane** i tym samym przejść do wysyłania wniosku. Jeżeli jednak chcesz powrócić do poprzednich kroków, użyj przycisku **Wstecz**.

Uwaga:

W przypadku wniosków wysyłanych do ZUS (np. RKO-R na Rodzinny Kapitał Opiekuńczy, SW-R na świadczenie wychowawcze, DS-R na świadczenie "Dobry start") załączniki można dodawać wyłącznie podczas wypełniania wniosków. Zatwierdzenie danych blokuje możliwość dodawania kolejnych plików w przypadku tych wniosków.

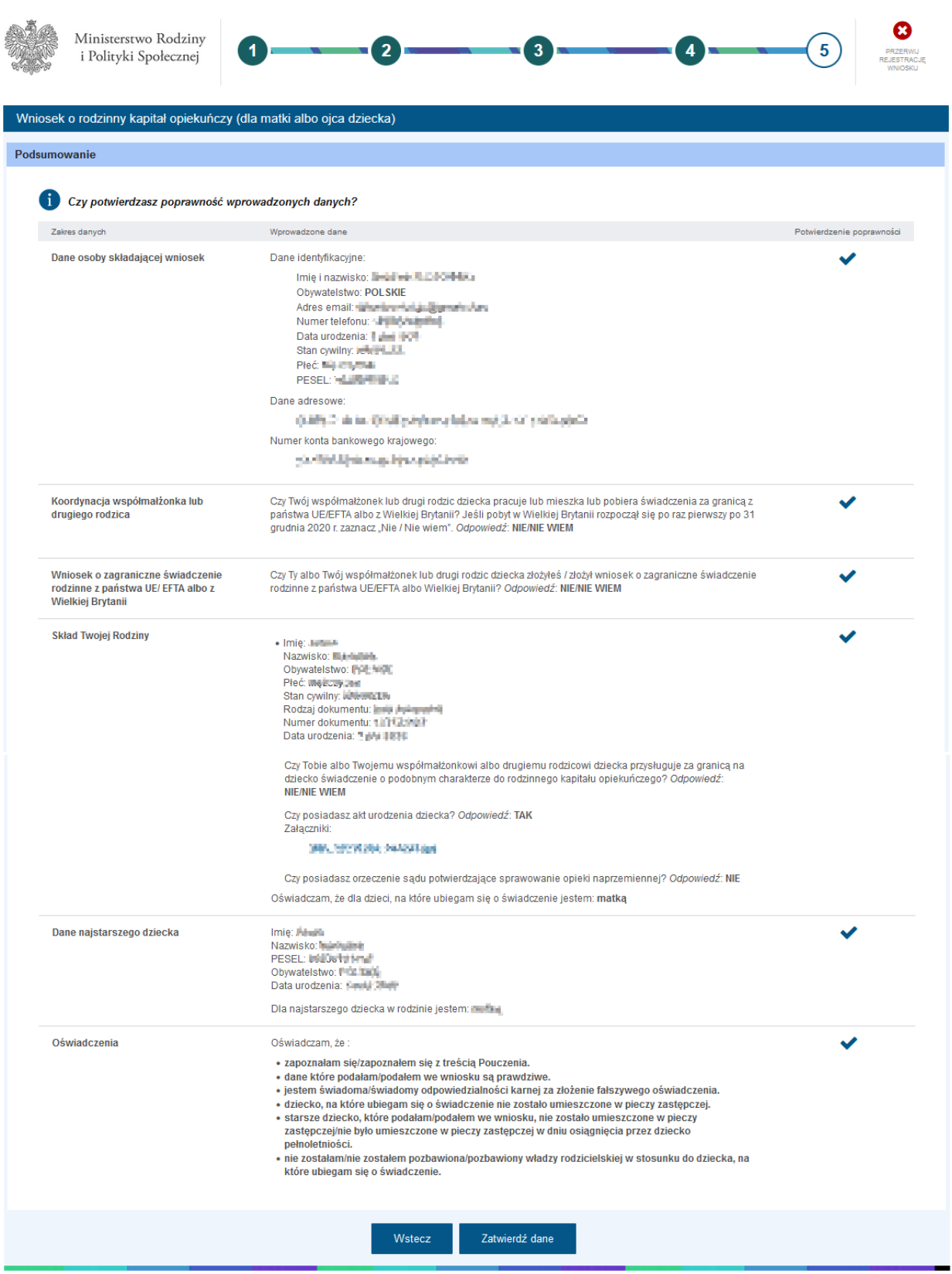

Jeżeli wybrałeś **Zatwierdź dane** pojawi się komunikat, czy na pewno potwierdzasz wprowadzone dane. Kliknij **Tak**, aby wysłać wniosek.

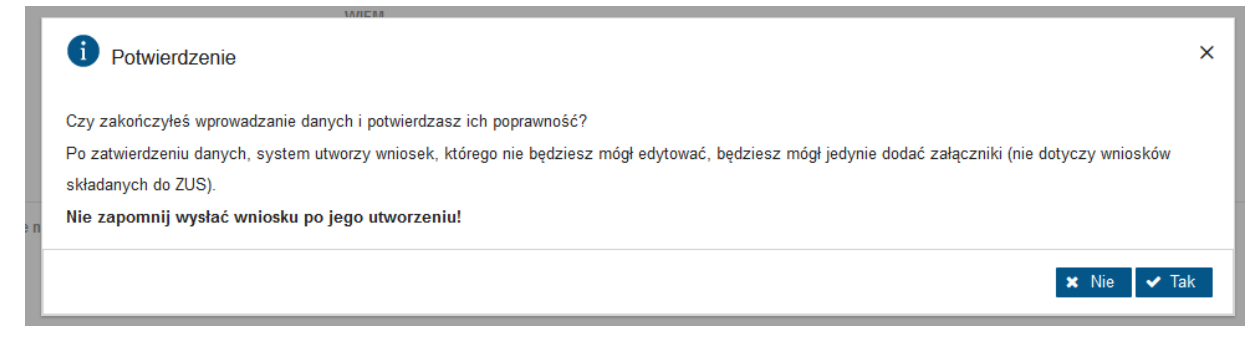

#### A następnie **Wyślij**:

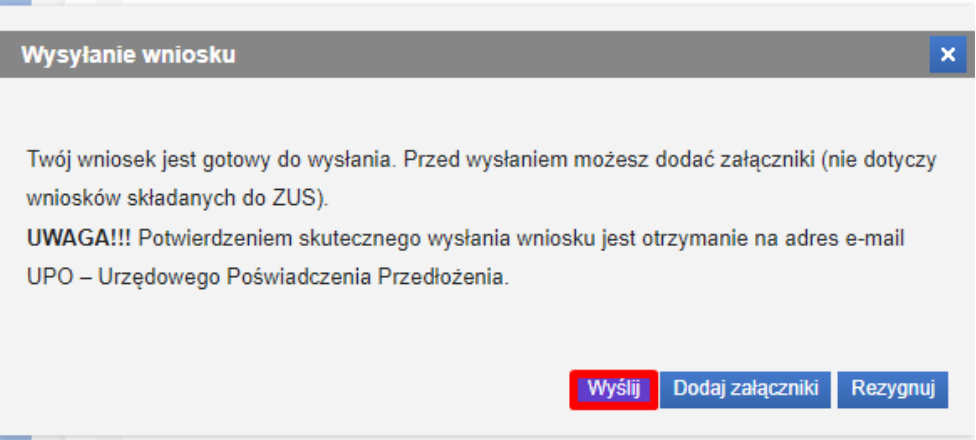

#### Wniosek został wysłany:

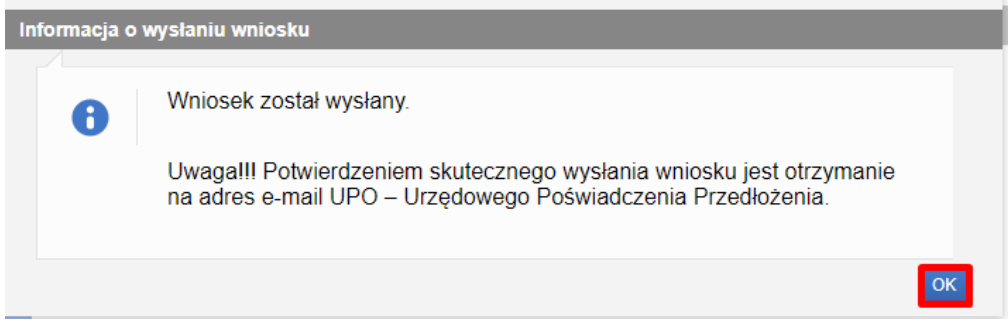

Wysłany wniosek jest widoczny w menu **Wnioski wysłane**.

Urzędowe Poświadczenie Przedłożenia (UPO) otrzymasz na adres e-mail podany we wniosku.

#### Uwaga:

Informacje o treści i załącznikach wniosków wysyłanych bezpośrednio do ZUS nie są przechowywane w systemie PIU Emp@tia. Wnioski takie wraz z załącznikami będą dostępne na portalu PUE ZUS.

#### <span id="page-23-0"></span>**3.2 Wysyłanie wniosku z załącznikami**

Rozdział dotyczący wysyłania wniosku z załącznikami nie dotyczy wniosków wysyłanych do Zakładu Ubezpieczeń Społecznych (np. RKO-R na Rodzinny Kapitał Opiekuńczy, SW-R na świadczenie wychowawcze, DS-R na świadczenie "Dobry start").

Jeżeli chcesz dodać załączniki do innego wniosku przed wysłaniem to kliknij **Dodaj załączniki.**

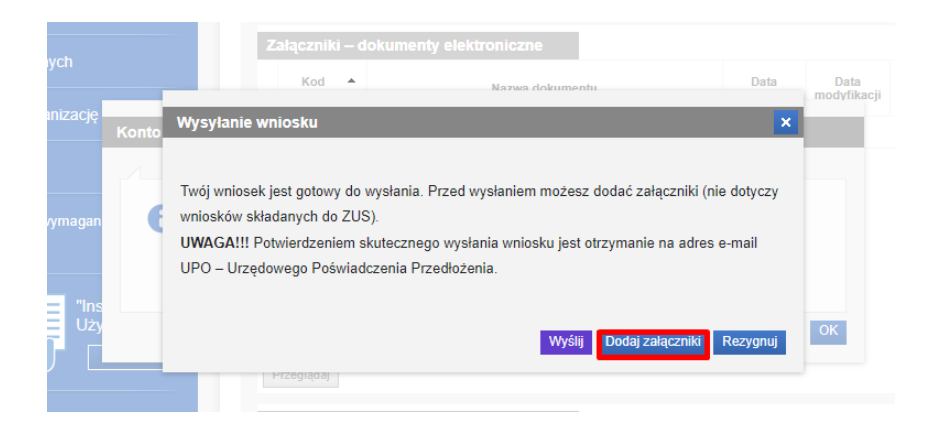

Zapoznaj się z wyświetlaną informacją:

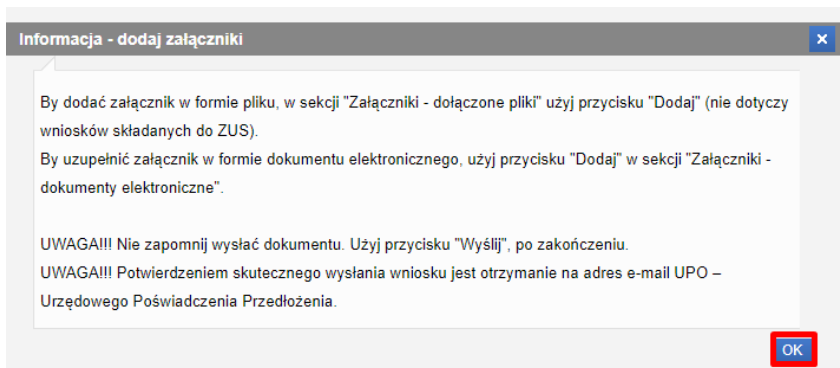

Wybierając przycisk **Dodaj** w sekcji **Załączniki – załączone pliki**, możemy dodać załączniki w postaci plików, które wcześniej umieściliśmy na dysku.

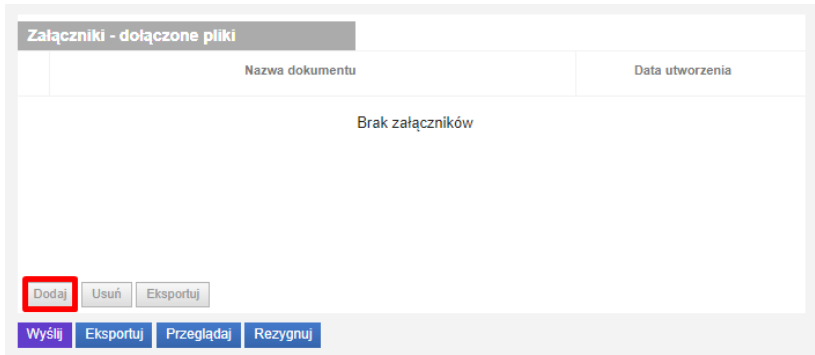

Po dodaniu załączników, możemy wysłać wniosek do jednostki. W tym celu wybierz przycisk **Wyślij.** (Pamiętaj: wniosek wraz ze wszystkimi dodatkowymi załącznikami nie może być większy niż **3,5 MB,** przy czym jeden załącznik może osiągnąć maksymalny rozmiar **1 MB!**)

Wniosek został wysłany.

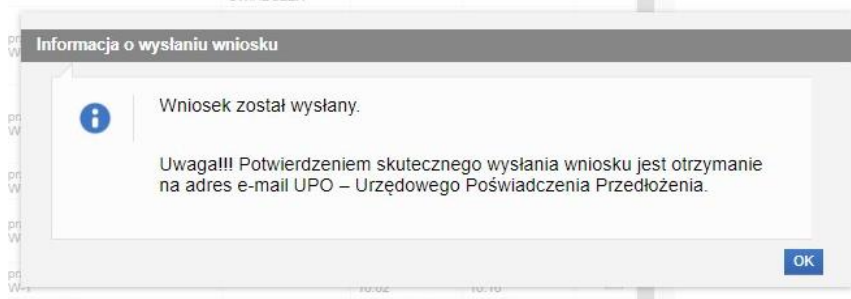

## <span id="page-25-0"></span>**4 Rezygnacja z wysłania wniosku**

Możesz także zrezygnować z wysłania wniosku klikając **Rezygnuj.** 

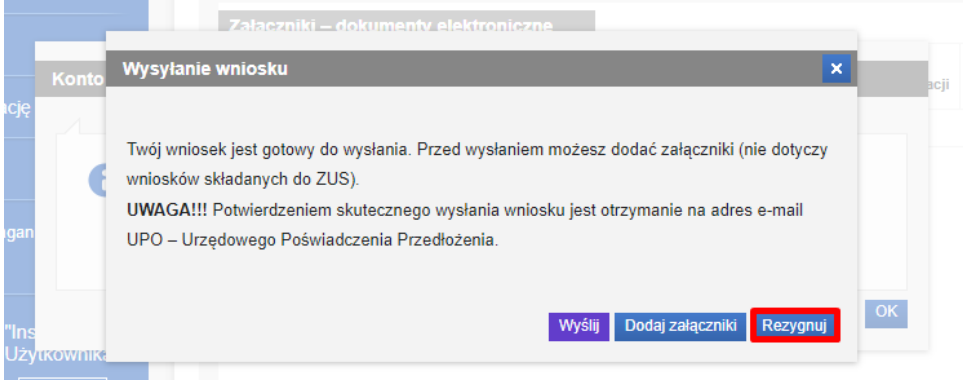

i potwierdzając swój wybór:

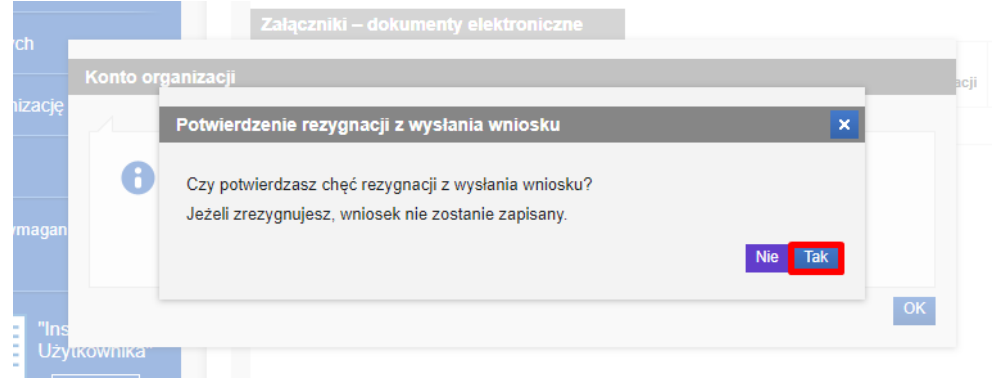

**Uwaga! Po zatwierdzeniu operacji REZYGNUJ wniosek zostanie usunięty i nie będzie możliwości powrotu do niego.**

## <span id="page-25-1"></span>**5 Gdzie znajdziesz swoje wysłane wnioski?**

Wysłany wniosek znajdziemy we **Wnioskach wysłanych.**

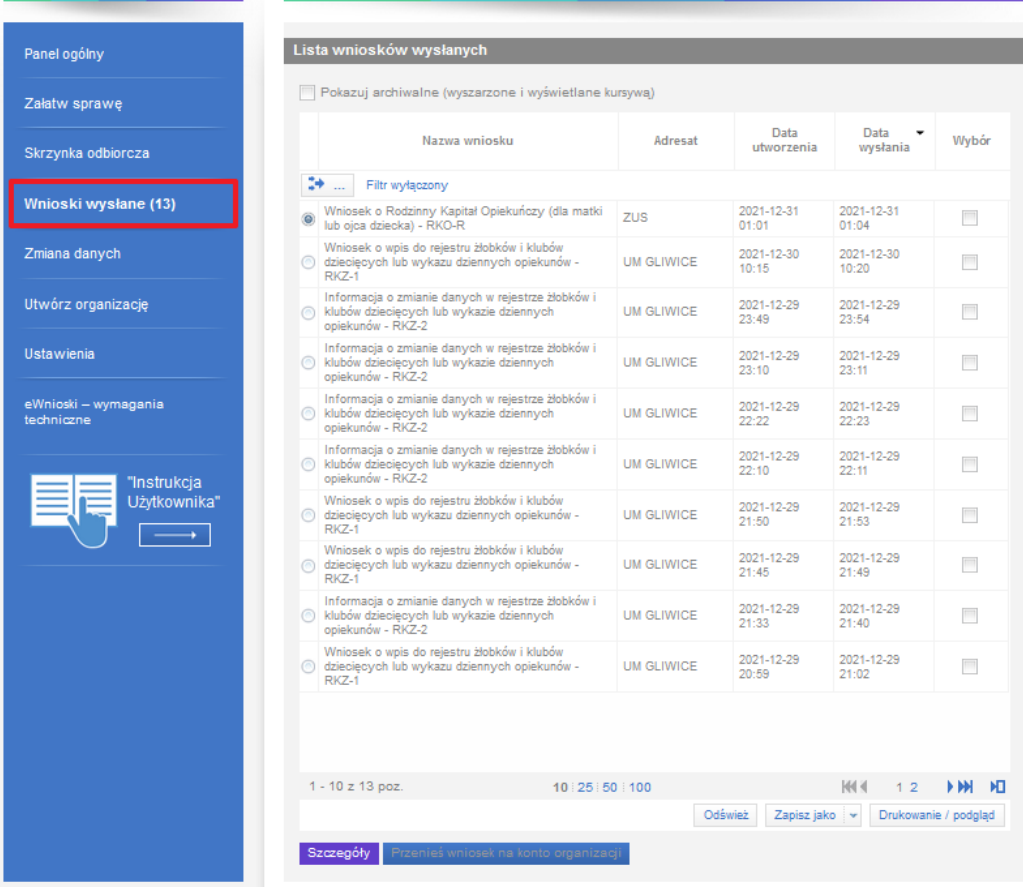

## <span id="page-26-0"></span>**6 Gdzie sprawdzisz UPO wniosku**

Urzędowe Potwierdzenie Odbioru (UPO) otrzymujemy na adres e-mail podany we wniosku. Dodatkowo mamy możliwość pobrania go z PIU Emp@tia. UPO nie jest dostępne w szczegółach dla wniosków wysłanych do ZUS.

Dla składanego wniosku RKO nie ma możliwości pokazania, gdzie pobiera się UPO. W związku z tym pokazane okno dotyczy innego wniosku.

Na liście **Wnioski wysłane** zaznaczamy dany wniosek i wybieramy przycisk **Szczegóły.**

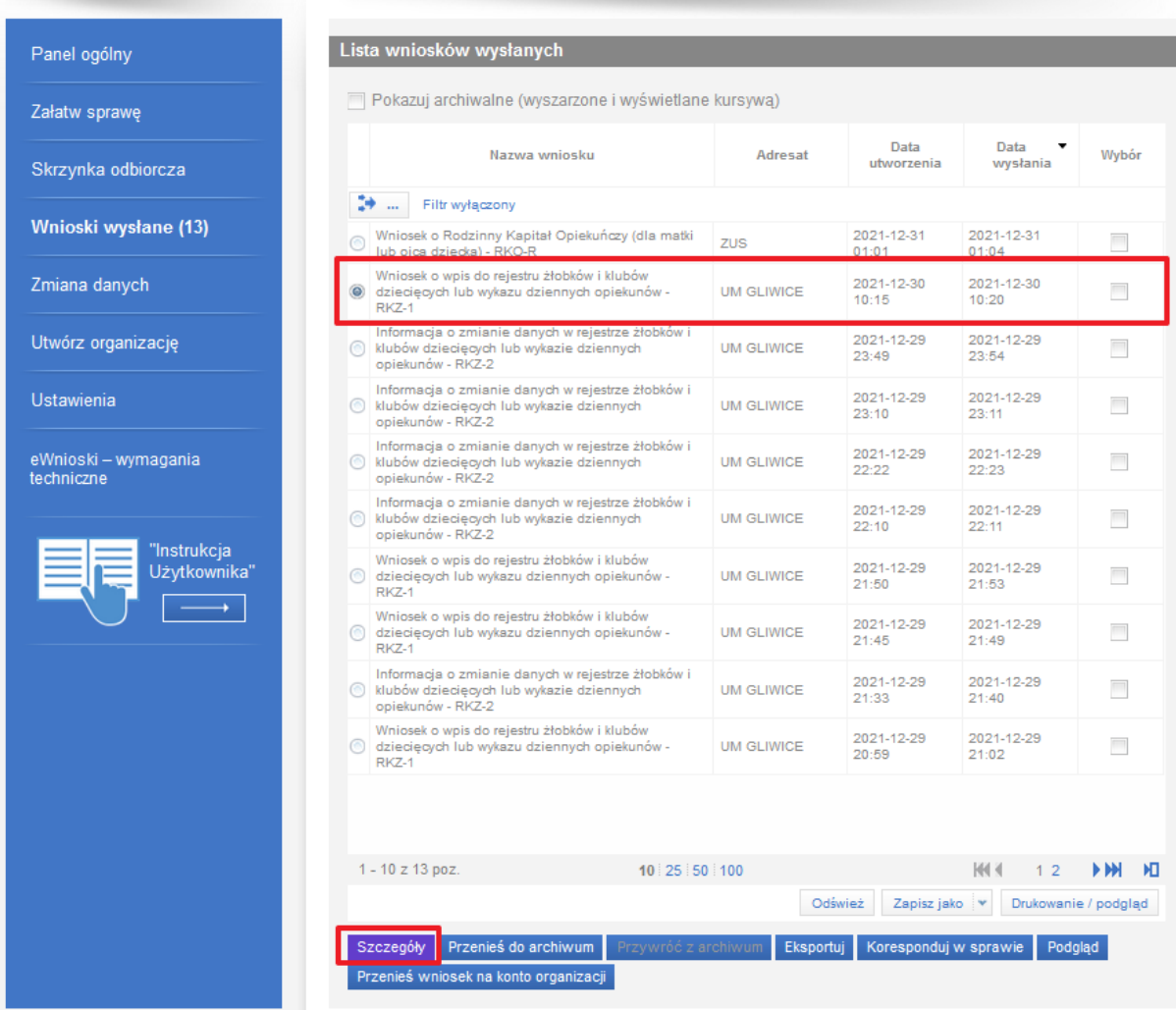

W oknie szczegółów wniosku wybieramy przycisk **Pokaż status potwierdzenia odbioru.**

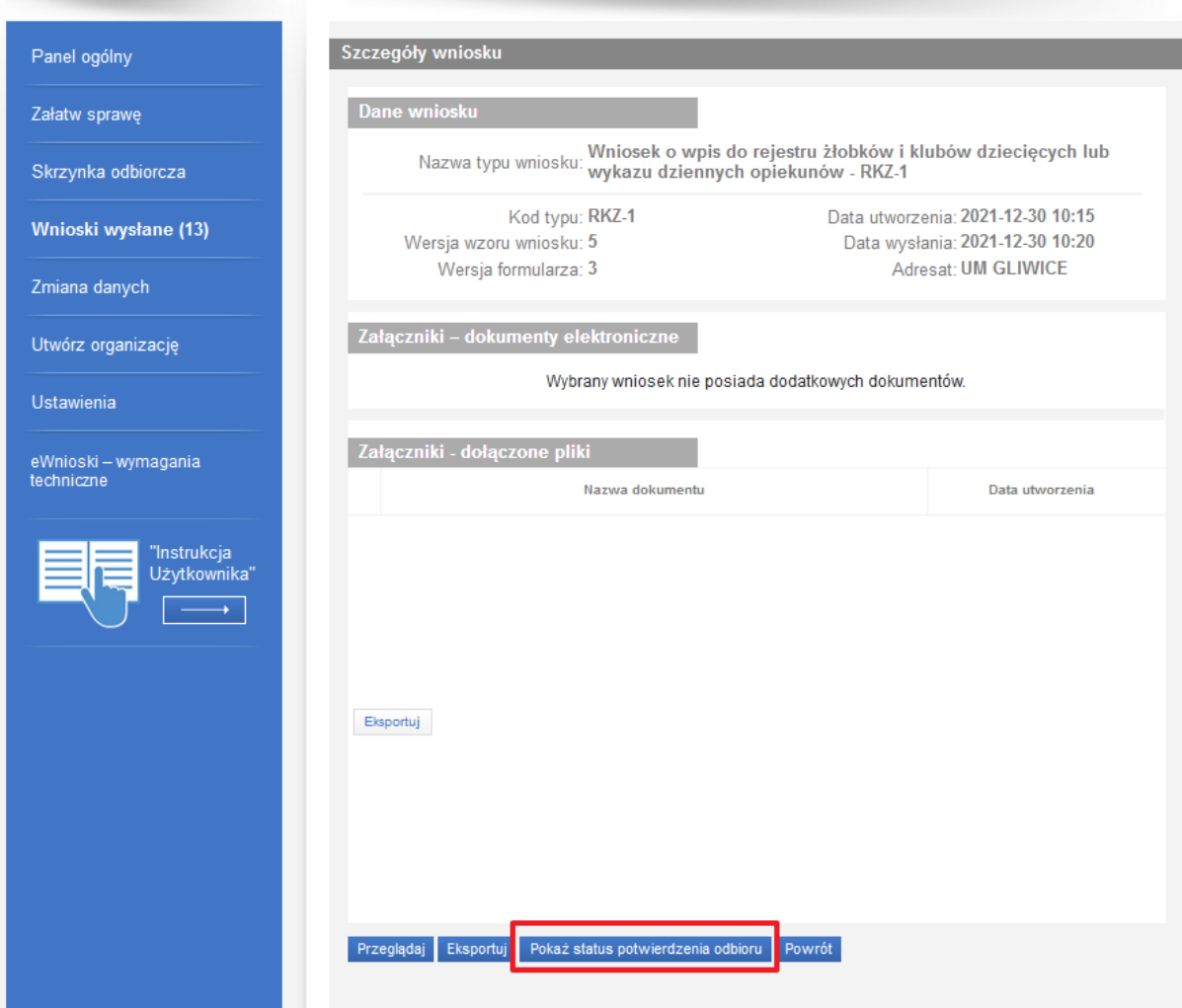

Zostanie wyswietlone okno stanu poświadczenia odbioru:

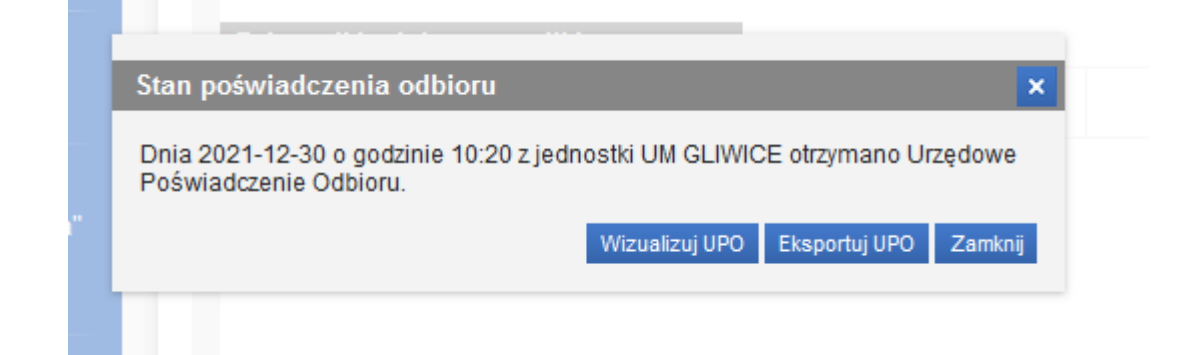

Wybranie przycisku **Wizualizuj UPO** otworzy okno z wizualizacją UPO.

Wizualizacja poświadczenia

#### UPP - Urzędowe Poświadczenie Przedłożenia

Identyfikator Poświadczenia: [ proprietor broad proprietor

#### Adresat wniosku, którego dotyczy poświadczenie

Nazwa adresata wniosku: U Rodzaj identyfikatora adresata: C INH HU-ROMAN DEN CHARLES INTERNATIONAL

#### Nadawca wniosku, którego dotyczy poświadczenie

Nazwa nadawcy: A LANCI Identyfikator nadawcy: 70 r25 com Rodzaj identyfikatora nadawcy: Factual

#### Dane poświadczenia

Data doreczenia: 2004:45-18-1970 unter 085-44:00 Data wytworzenia poświadczenia: 2014-42-300 turziu: 42-44-44-45 Identyfikator wniosku, którego dotyczy poświadczenie: http://dentyfikator.com

#### Dane uzupełniające (opcjonalne)

Rodzaj informacji uzupełniającej: 2. pro-Wartość informacji uzupełniającej: Piatatianosanie entrineikme totala imaterczą, integracyjną limpatia.

Rodzaj informacji uzupełniającej: komplekter powietnik z populacji Wartość informacji uzupełniającej: alimenta

#### Dane dotyczące podpisu

Poświadczenie zostało podpisane - aby je zweryfikować należy użyć oprogramowania do weryfikacji podpisu Lista podpisanych elementów (referencji): referencja ID-1f7d3705-598a-46b8-a355-11173712d1ce : referencja ID-a658ec6f-a2bd-42c8-8991-56f6128a1062 : #0-bdhulwindown 1:1 4ada #44t4-4-acideblackthista

Drukuj Zamknij

## <span id="page-30-0"></span>**7 Odbiór korespondencji / decyzji z urzędu**

Rozdział dotyczący odbioru korespondencji, nie dotyczy wniosków wysyłanych do Zakładu Ubezpieczeń Społecznych (np. RKO-R na Rodzinny Kapitał Opiekuńczy, SW-R na świadczenie wychowawcze, DS-R na świadczenie "Dobry start"). Korespondencje w sprawie tych wniosków można prowadzić w PUE ZUS. Poniższy opis dotyczy pozostałych wniosków wysyłanych z PIU Emp@tia.

O nowej korespondencji zostaniemy poinformowani wiadomością przesłaną na adres email wpisany podczas rejestracji do modułu eWnioski.

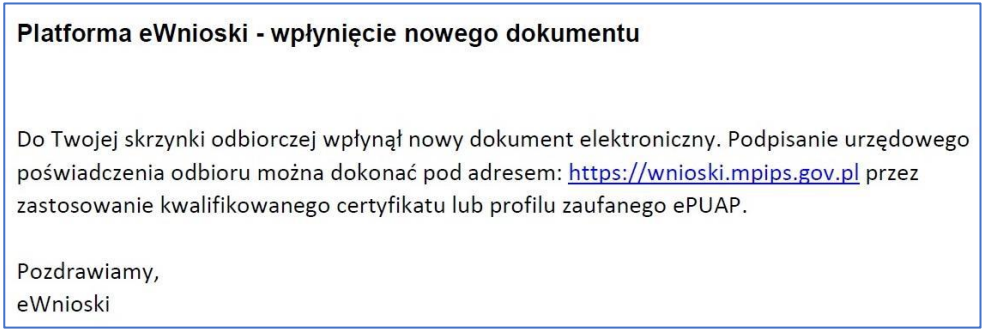

Aby poznać treść dokumentu logujemy się do modułu eWnioski i przechodzimy na zakładkę **Skrzynka odbiorcza**. Zostanie wyświetlona lista dokumentów oczekujących na odbiór:

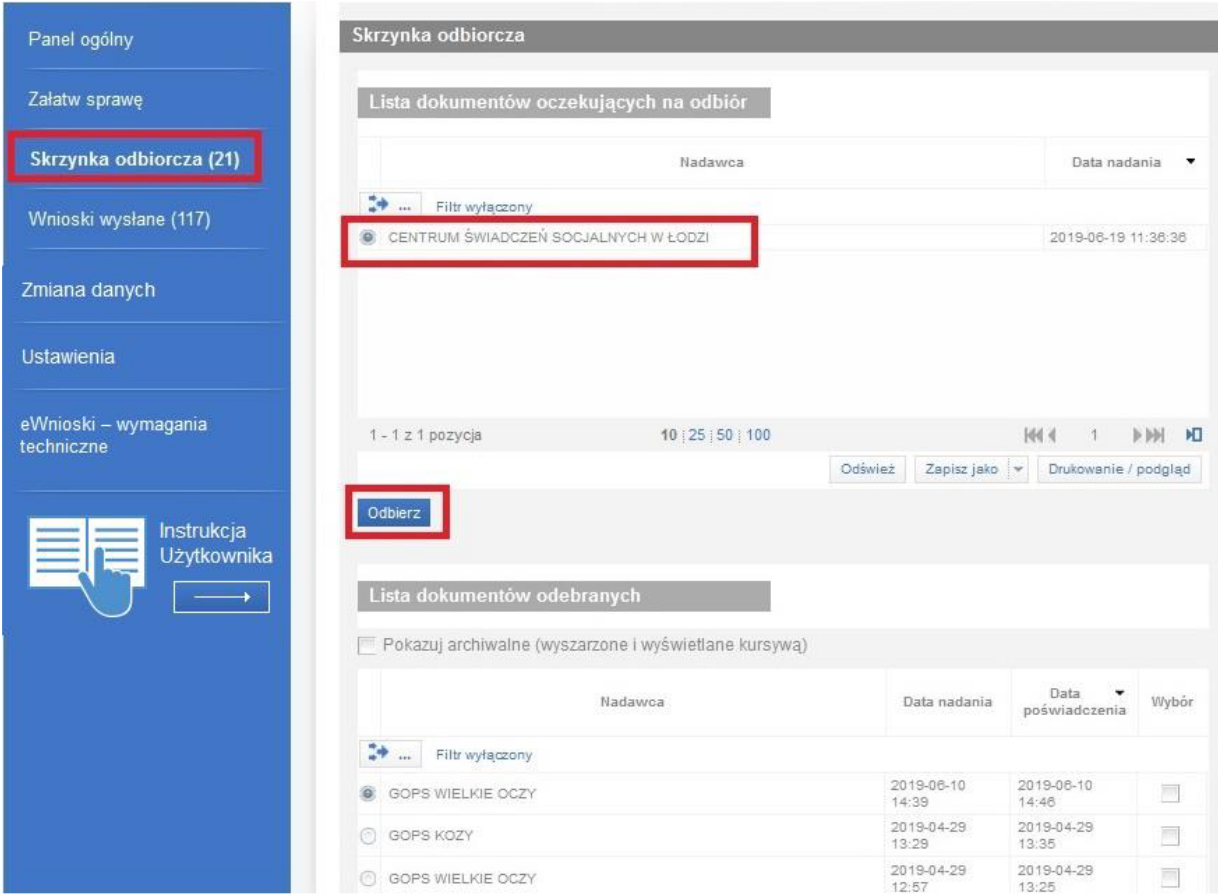

Po kliknięciu **Odbierz** zobaczymy wizualizację przesłanej korespondencji.

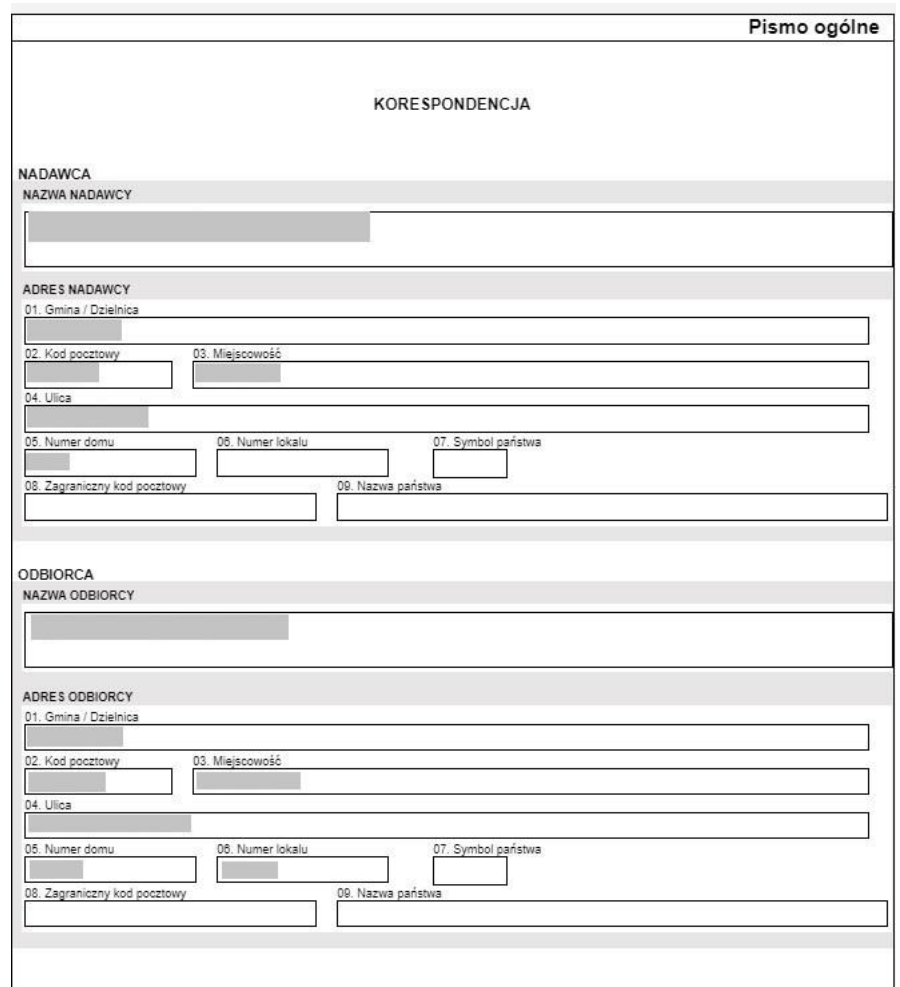

Otwarta wiadomość automatycznie zostanie przeniesiona do listy dokumentów odebranych.

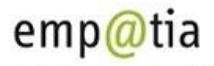

Portal Informacyjno-Usługowy

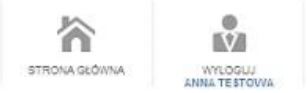

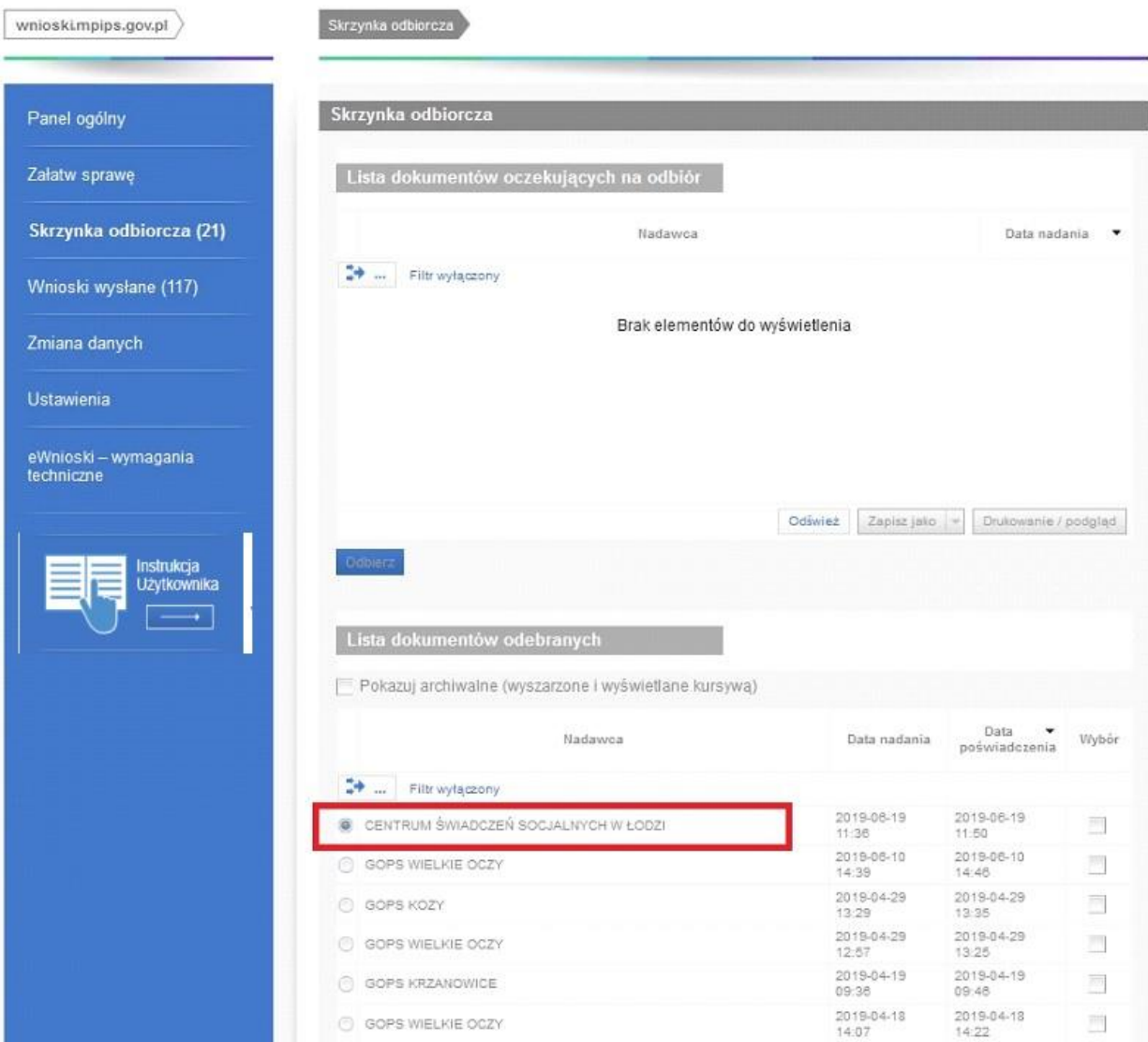

## <span id="page-33-0"></span>**8 Wysłanie korespondencji w sprawie**

Po uprzednim wybraniu wniosku pojawia się przycisk **Koresponduj w sprawie** dzięki któremu możemy odpowiedzieć urzędowi (tą drogą można też dosłać brakujące załączniki).

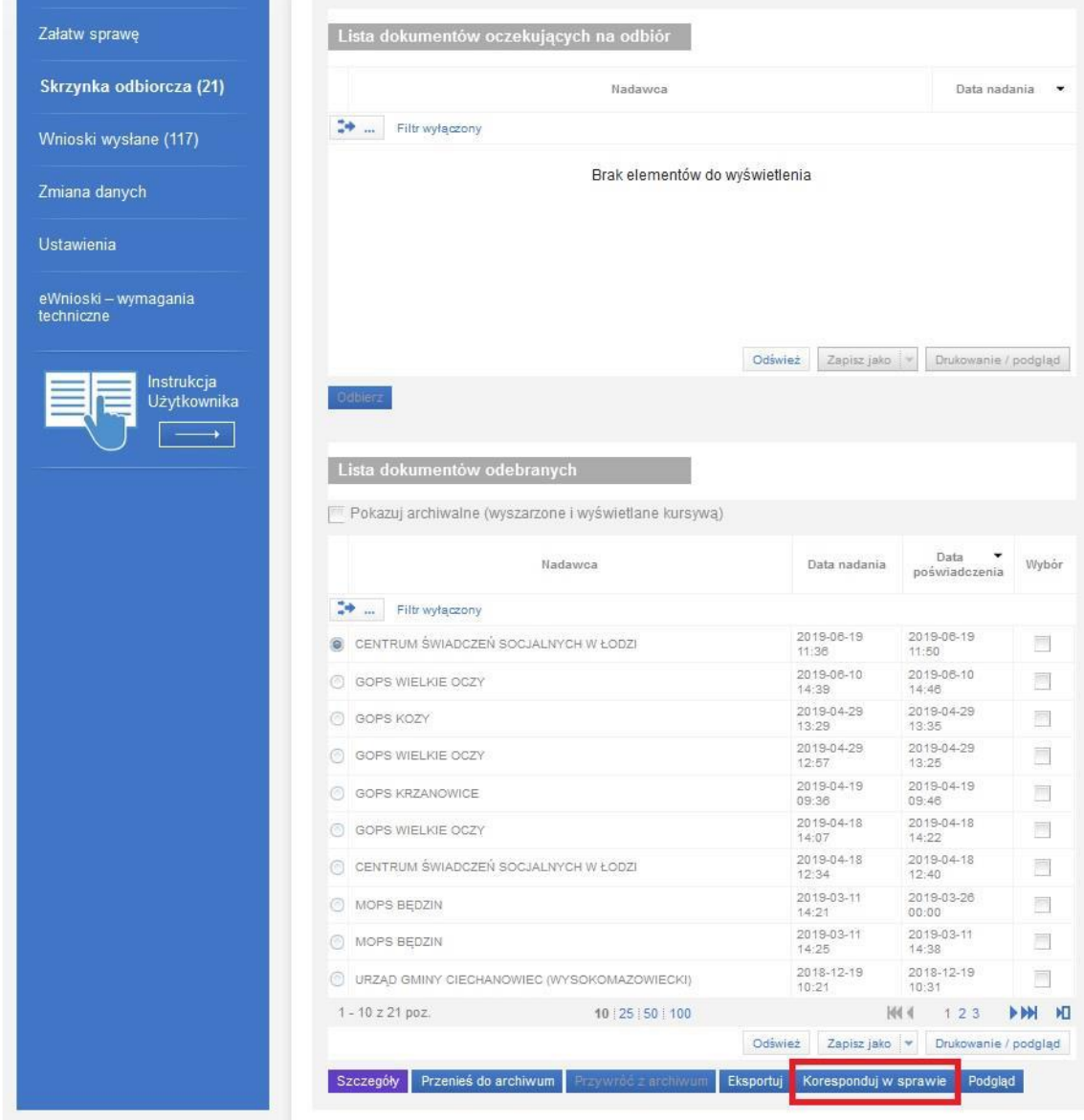

Z wyświetlonego okna wybieramy rodzaj sprawy.

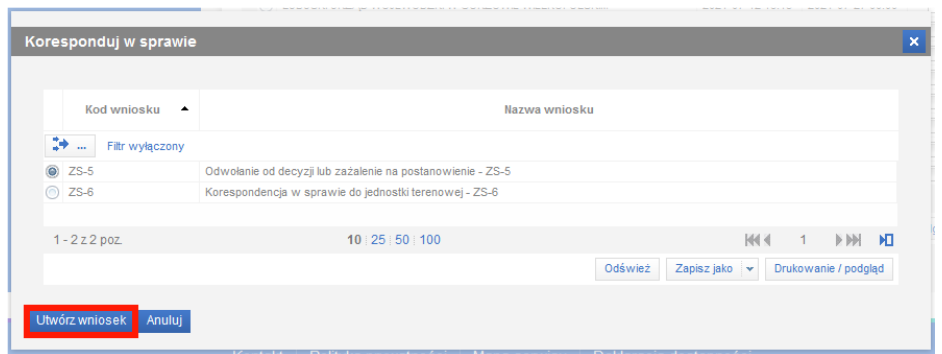

Zostanie uruchomiony kreator wybranego rodzaju korespondencji:

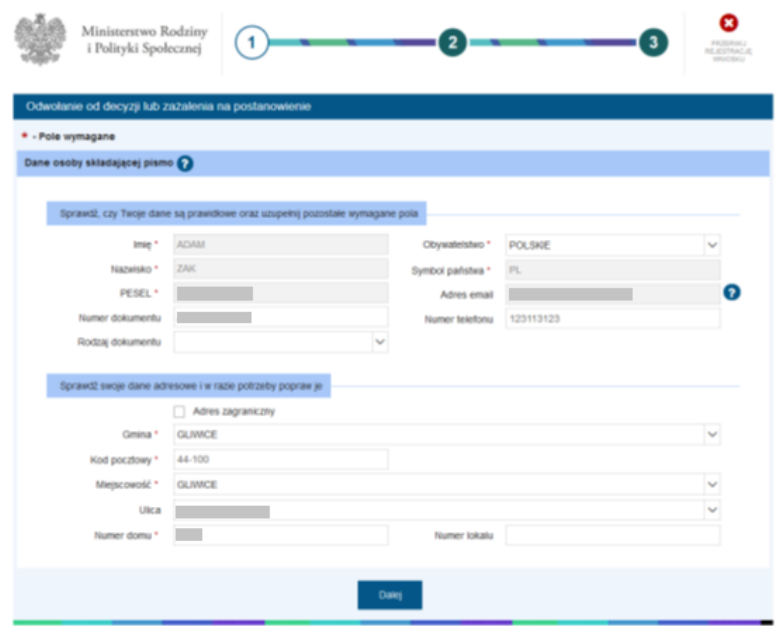

Po zweryfikowaniu poprawności wyświetlonych danych możemy przejść do kolejnego kroku wybierając przycisk **Dalej.**

Uzupełniamy treść wysyłanej korespondencji.

Możemy także dodać załączniki poprzez wybór przycisku **+ Wybierz** i wskazanie odpowiedniego pliku na dysku komputera.

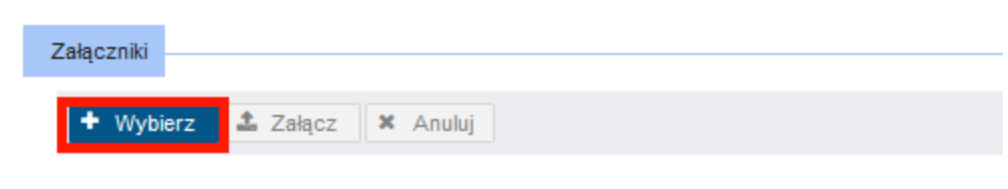

Aby potwierdzić wybór załączanego pliku, klikamy **Załącz**.

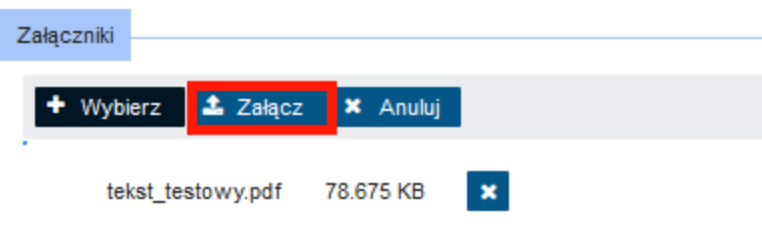

Po uzupełnieniu wszystkich informacji wybieramy przycisk **Dalej**, który uruchomi ostatni krok kreatora: **Podsumowanie.** Możemy sprawdzić poprawność wprowadzonych danych i po ich zaakceptowaniu wysłać pismo.

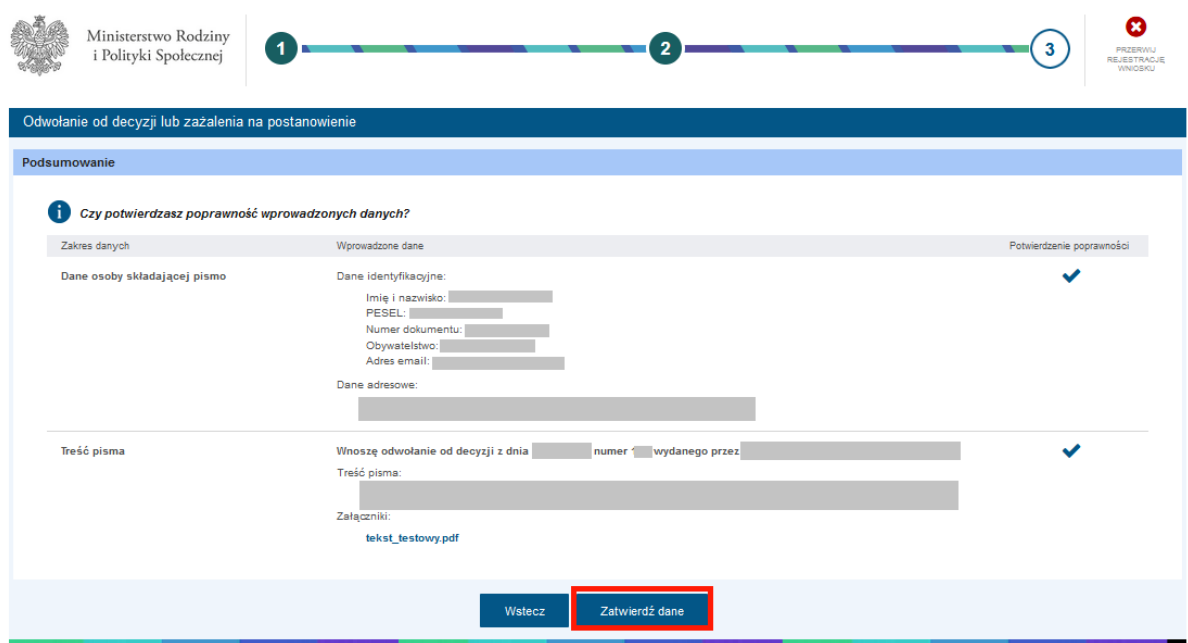

Procedura wysyłania pisma została opisana w rozdziałach [Wysyłanie wniosku bez załączników](#page-25-0) oraz [Wysyłanie wniosku](#page-25-0) z załącznikami. Instrukcję, jak zrezygnować z wysłania wniosku znajdziesz w rozdziale Rezygnacja z [wysłania wniosku](#page-25-0).

**Ważne!** Korespondencja w sprawie jest wysyłana w formie wniosku, a więc: **Potwierdzeniem skutecznego wysłania wniosku jest otrzymanie na adres e-mail UPO – Urzędowego Poświadczenia Odbioru.**

## <span id="page-35-0"></span>**9 Instrukcje wypełniania wniosku o Świadczenie Wychowawcze (500+)**

Instrukcje wypełniania wniosku o Świadczenie Wychowawcze (500+) znajduje się na stronie:

<https://www.gov.pl/web/rodzina/rodzina-500-plus>

## <span id="page-35-1"></span>**10 Instrukcje wypełniania wniosków w obszarze Opieka nad dzieckiem w wieku do lat 3.**

Instrukcje wypełniania wniosków dla podmiotów prowadzących instytucje opieki nad dziećmi w wieku do lat 3 lub planujących je założyć znajdują się na stronie:

<https://www.gov.pl/web/rodzina/instrukcje-wypelniania-wnioskow-na-piu-empatia>

Instrukcja rejestracji wniosku (DZ-R) o dofinansowanie dla rodziców za pobyt dziecka w żłobku, klubie dziecięcym lub u dziennego opiekuna znajduje się na stronie: <https://www.gov.pl/web/rodzina/dofinansowanie-pobytu-w-zlobku>

## <span id="page-35-2"></span>**11 Instrukcje wypełniania wniosków w obszarze Pomoc Społeczna**

- **PS-1** Wniosek o przyznanie pomocy społecznej;
- **PS-2** Powiadomienie o zmianie sytuacji życiowej;
- **PS-3** Informacja o potrzebie przyznania pomocy społecznej innej osobie/rodzinie).

znajdują się na tej stronie: <https://www.gov.pl/web/rodzina/formy-udzielanej-pomocy>

## <span id="page-36-0"></span>**12 Instrukcje wypełniania wniosków międzyobszarowych**

**ZS-1** – Wniosek o wydanie zaświadczenia o udzielonej pomocy;

**ZS-2** – Wniosek o umorzenie należności (w części lub całości), rozłożenia na raty spłaty należności, odroczenie terminu płatności, zwolnienie lub zmniejszenie odpłatności (w związku z nienależnymi świadczeniami lub świadczeniami realizowanymi odpłatnie);

- **ZS-3** Zgłoszenie nieprawidłowości do jednostki terenowej;
- **ZS-4** Wniosek o zmianę decyzji lub postanowienia;
- **ZS-5** Odwołanie od decyzji lub zażalenia na postanowienie.

znajdują się na tej stronie: <https://www.gov.pl/web/rodzina/formy-udzielanej-pomocy>

## <span id="page-36-1"></span>**13 Instrukcje wypełniania wniosków dotyczących Turnusów Rehabilitacyjnych**

**ON-1** – Wniosek o wpis do rejestru organizatorów turnusów rehabilitacyjnych, w których uczestniczą osoby niepełnosprawne korzystające z dofinansowania ze środków państwowego funduszu rehabilitacji osób niepełnosprawnych;

**ON-2** – Wniosek o wpis do rejestru ośrodków, w których mogą odbywać się turnusy rehabilitacyjne dla osób niepełnosprawnych korzystających z dofinansowania państwowego funduszu rehabilitacji osób niepełnosprawnych.

znajdują się na tej stronie: <https://www.niepelnosprawni.gov.pl/a,11,turnusy-rehabilitacyjne-pjm>